# **개인형 IRP 가입자**

# **1.로그인 3**

# **2.퇴직연금자산현황**

- **- 통합자산현황조회 4**
- **- 자산현황조회 6**
- **- 잔고세부내역조회 8**

# **3.투자상품관리**

- **- 투자자정보확인서 작성/변경 10**
- **- 보유상품변경 11**
- **- 만기예정상품 변경 15**
- **- ETF 상품 변경 21**
- **- 보유상품변경조회/취소 26**
- **- 투자상품비율등록 27**
- **- 투자상품비율변경이력 31**
- **- 투자상품한도관리 32**

# **4. 기본정보**

- **- 플랜정보관리 33**
- **- 가입자정보조회/변경 34**

# **5.부담금납입현황**

- **- 가입자부담금 납입신청 35**
- **- 부담금 자동납입 신청/조회 36**
- **- 가입자부담금납입상세내역 38**
- **- 수수료납입/미납내역조회 39**

# **6.증명서발급**

- **- 운용현황보고서 40**
- **- 퇴직연금납입확인서 41**
- **- 퇴직연금제도가입확인서 42**
- **- 수수료납입확인서 43**

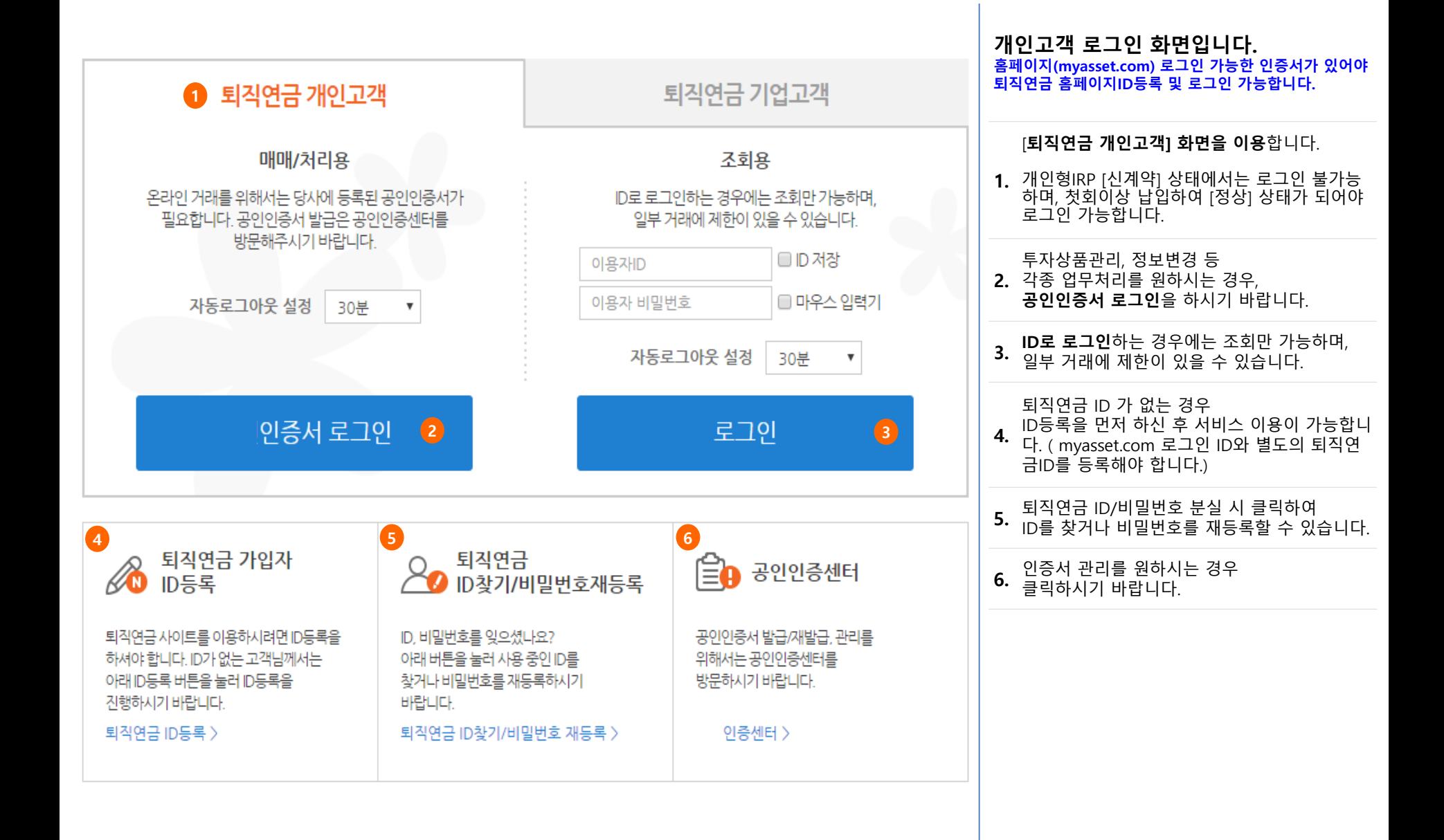

# **퇴직연금자산현황 - 통합자산현황조회**

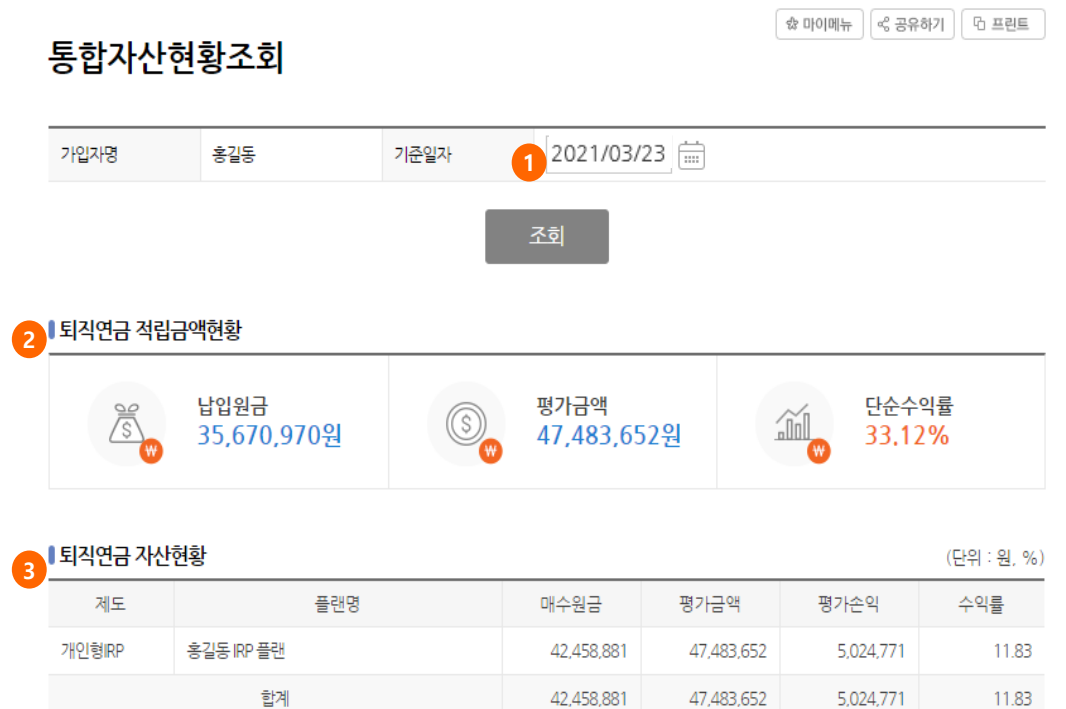

### **퇴직연금 통합자산현황을 확인하는 화면입니다. 특정일자를 선택하여 조회**하실 수 있습니

다.

- **1.** (단, **당일 기준 평가금액은** 전일기준으로 조회 되며, 신탁 잔고에 반영되는 저녁 배치 시간(21 시) 이후 정상 조회 가능합니다.)
- **2. 기준일자로 조회된 적립금액현황**<sup>을</sup> 확인하실 수 있습니다.

# **3. 기준일자로 조회된 통합자산현황**<sup>을</sup> 확인하실 수 있습니다.

# **퇴직연금자산현황 - 통합자산현황조회**

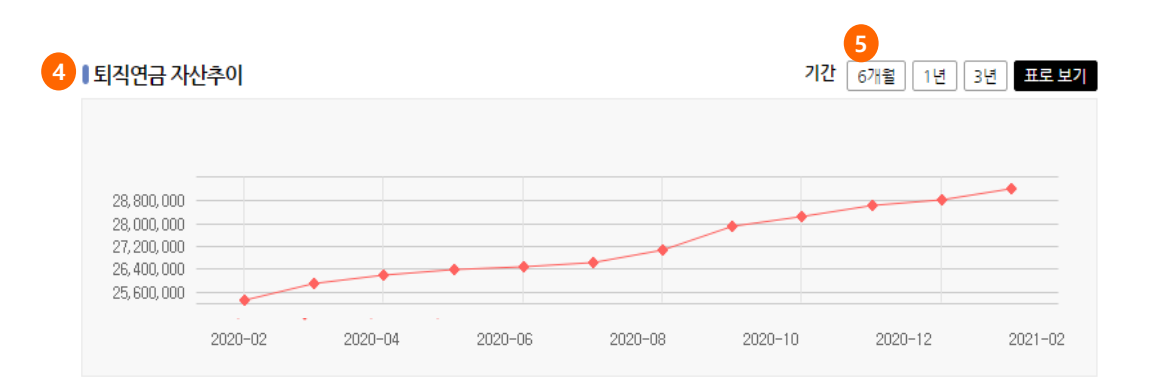

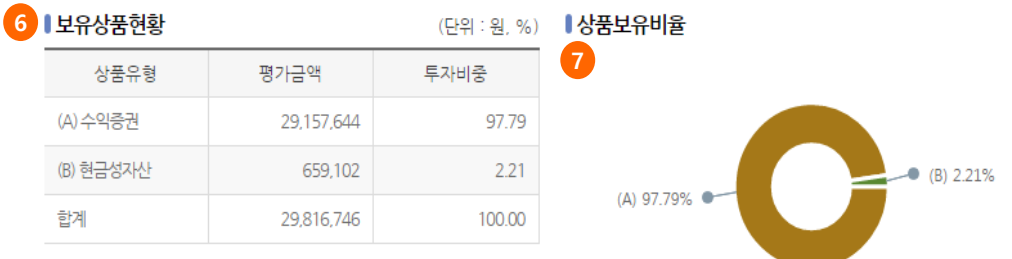

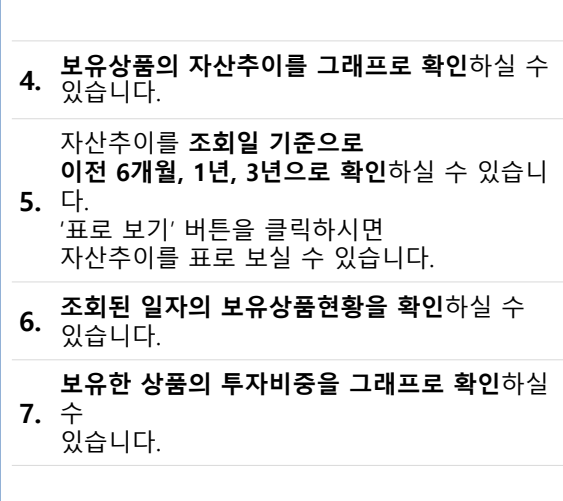

# **퇴직연금자산현황 - 자산현황조회**

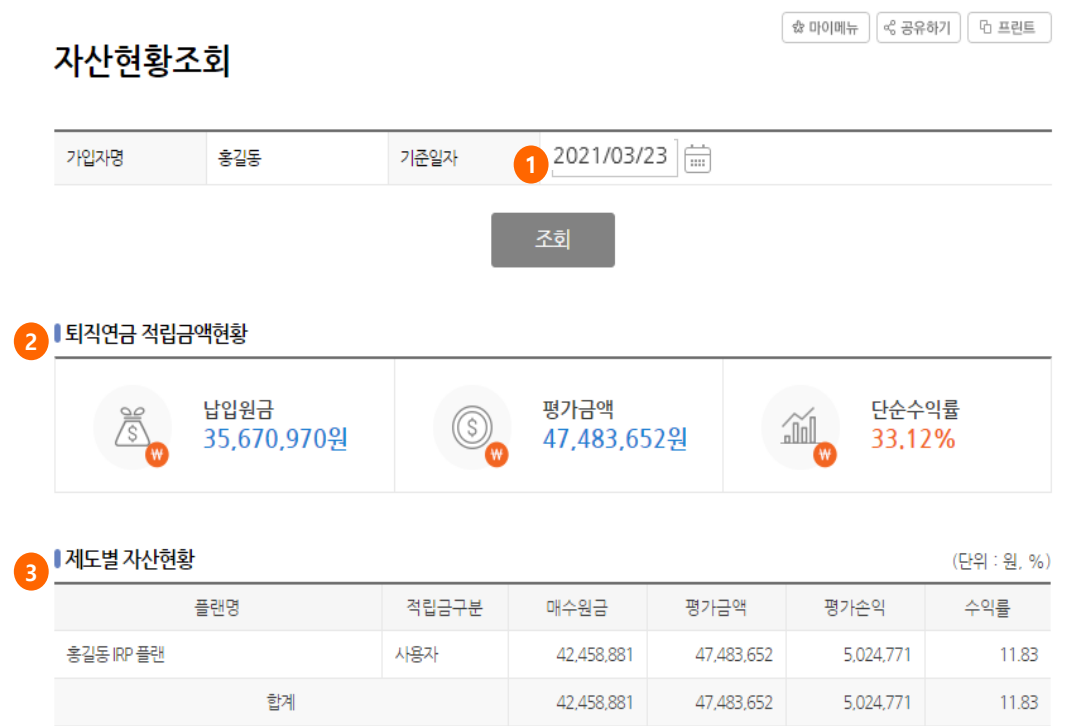

**퇴직연금 자산현황을 확인하는 화면입니 다. 1.** (당일기준 평가금액은 저녁 9시 배치 시간 이후 **특정일자**를 선택하여 조회하실 수 있습니다. 조회 반영됩니다.) **2. 조회된 기준일자까지의 적립금액현황**<sup>을</sup> 확인하 실 수 있습니다. **3. 조회된 기준일자의 제도별 자산현황**<sup>을</sup> 확인하 실 수 있습니다.

**다음 페이지 계속**

# **퇴직연금자산현황 - 자산현황조회**

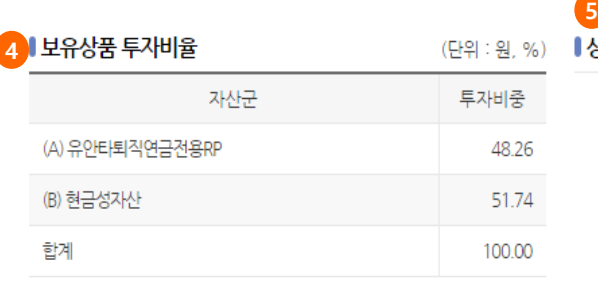

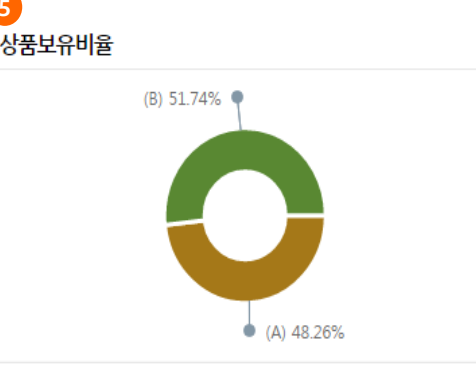

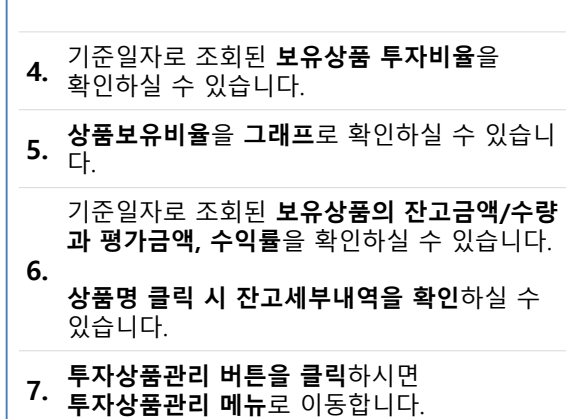

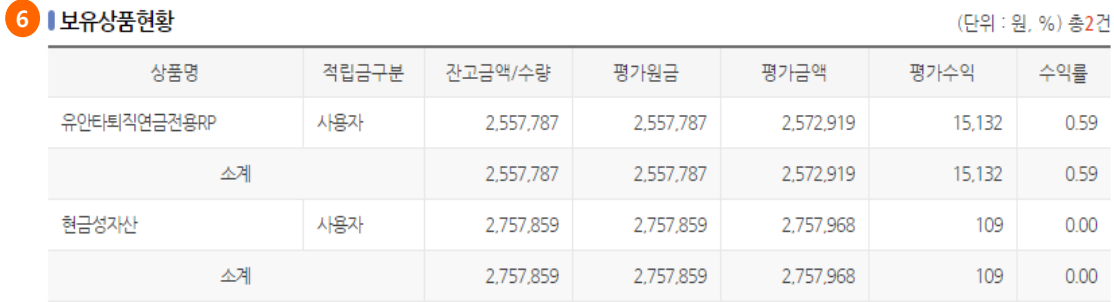

상품명을 클릭하시면 잔고세부내역을 확인하실 수 있습니다.

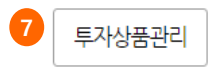

# **퇴직연금자산현황 - 잔고세부내역조회**

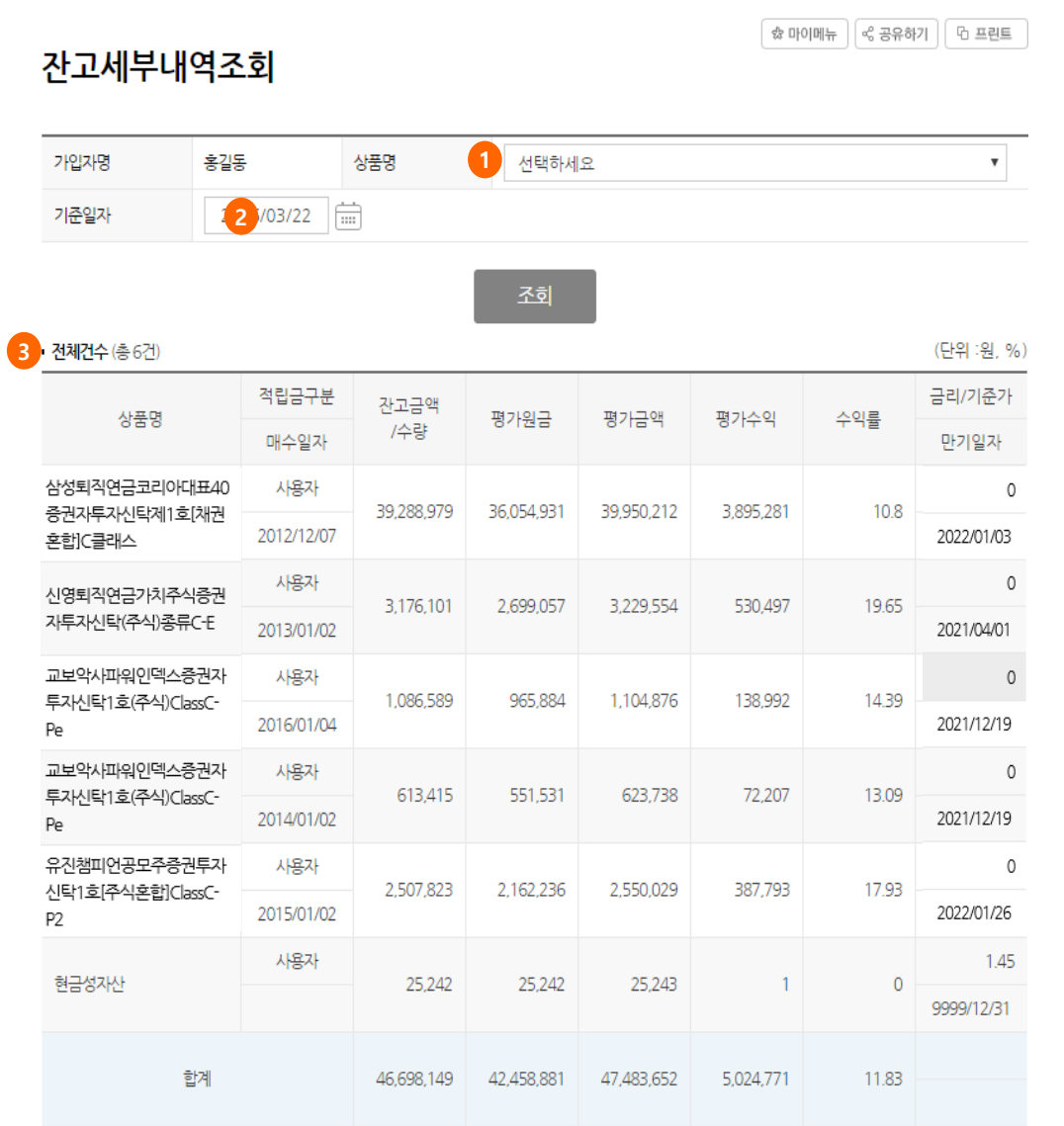

**상품별 잔고세부내역을 조회하는 화면입 니다. 1. 보유하고 있는 상품을 선택**하시기 바랍니다. **2. 특정일자를 선택**하여 잔고세부내역을 확인하실 수 있습니다. **3.** 기준일자로 조회된 상품의 **잔고세부내역을 확인**하실 수 있습니다.

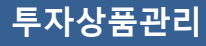

☆ 마이메뉴 │ < 공유하기 │ 더 프린트 투자상품관리 투자상품관리는 과거에 납입하여 적립되어 있는 금액(적립금)과 미래에 회사 또는 가입자가 매월/년 등 정기적으로 납입할 금 액(부담금)에 대해 투자상품을 선택/운용하실 수 있는 메뉴입니다. **1 2**厚 ☞ 보유상품변경 • 투자상품비율등록 현재 운용 중인 상품을 새로운 상품으로 변경하고 미래에 납입할 금액(부담금)에 대한 투자비율을 변 싶은 경우 선택해 주시기 바랍니다. 경하고 싶은 경우 선택해 주시기 바랍니다. 기존 상품을 매도하고 그 매도한 자금으로 새로운 현재까지 투자된 상품에는 영향을 주지 않으며, 향 후 납입할 금액(부담금)에 대한 투자비율 변경 및 실수 있습니다. 내역을 조회하실 수 있습니다. 보유상품변경 투자상품비율등록 보유상품변경조회/취소 투자상품비율변경이력

**투자상품관리 초기 화면입니다.**

퇴직연금 투자상품관리에는 두 가지 방법이 있습니다. **원하는 메뉴를 선택**하시기 바랍니다.

**1. 현재 운용 중인 상품을 다른 상품으로 변경**하시 는 경우 선택하시기 바랍니다.

**2. 앞으로 납입할 부담금의 투자비율을 변경**하고 싶은 경우 선택하시기 바랍니다.

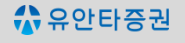

# **투자상품관리 - 투자자정보확인서**

투자자정보확인안내

투자자정보확인서 작성/변경

#### ■ 투자자정보확인서 안내

- **자본시장과 금융투자업에 관한 법률**시행에 따라, 고객님의 투자자성향에 적합한 투자권유를 하기 위하여 본 확인서를 작성하시기 바랍니다.
- 고객님께서 당사로부터 고객님의 투자자성향에 적합한 투자권유를 받기 위해서는 본 확인서를 성실히 기재하셔야 합니다.
- 투자자께서 투자자정보를 제공하지 않는 경우 회사는 귀하에게 적합한 상품을 투자권유 할 수 없으며, 관련 법령에 따라 파생상품 등의 거래가 제한될 수 있습니다.
- ㆍ투자자정보확인서는 최종 작성일로부터 24개월간 유효하며, 투자자성향에 기초한 금융투자상품 거래를 위하여 24개월마다 재작성 하셔야 합니다.

#### ▌투자자정보 확인서 작성 결과

2 | 작성 결과 닫기

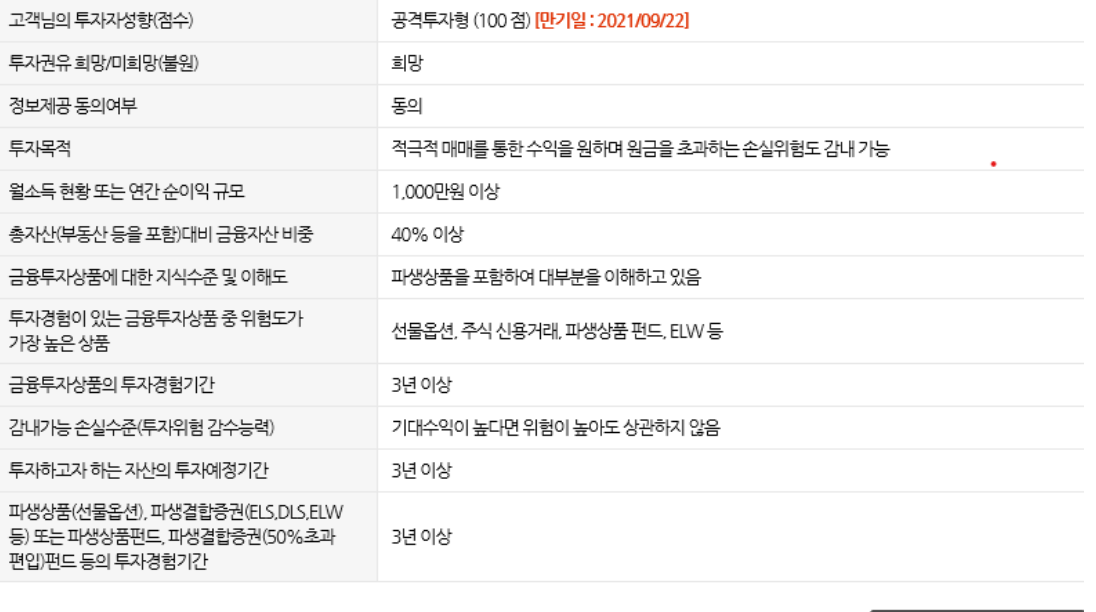

투자자정보확인서 변경 고객님의 투자자성향은 **공격투자형**입니다. 공격투자형 적극투자형 안정형 안경추구형 위험중립형

#### **투자자정보확인서를 작성하고 변경하는 화면입니다.**

**1.** 고객님의 투자성향에 적합한 투자권유를 위하 여 **투자자정보확인서**를 작성하시기 바랍니다.

**2. 작성된 투자자정보확인서를 확인**하실 <sup>수</sup> 있습 니다.

#### **3. 투자자정보확인서 신규작성 또는 변경**<sup>을</sup> 원하는 경우, 클릭하여 작성하시기 바랍니다.

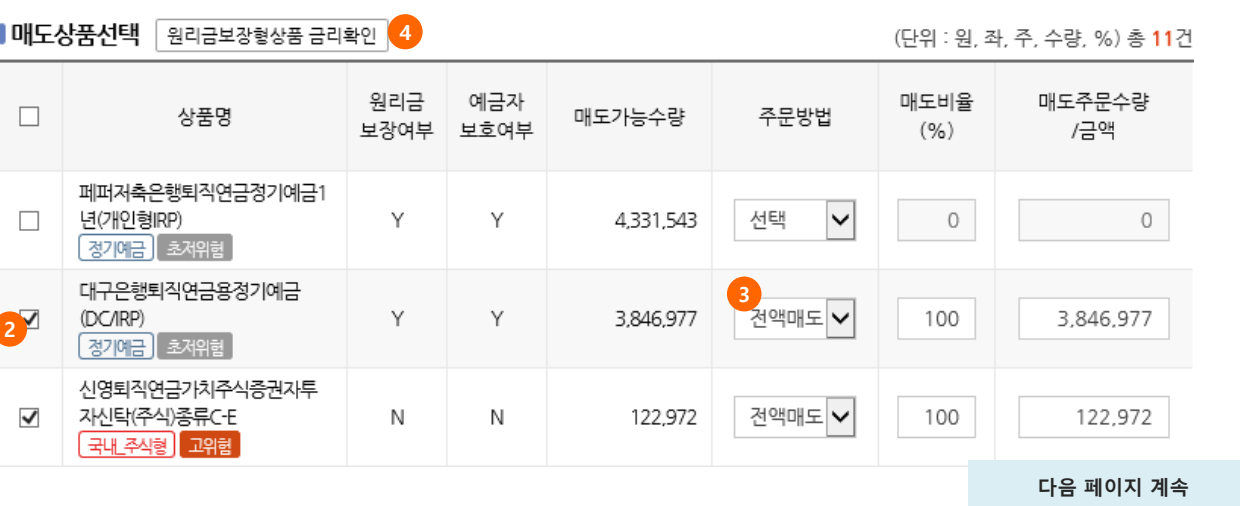

**투자상품관리 - 보유상품변경**

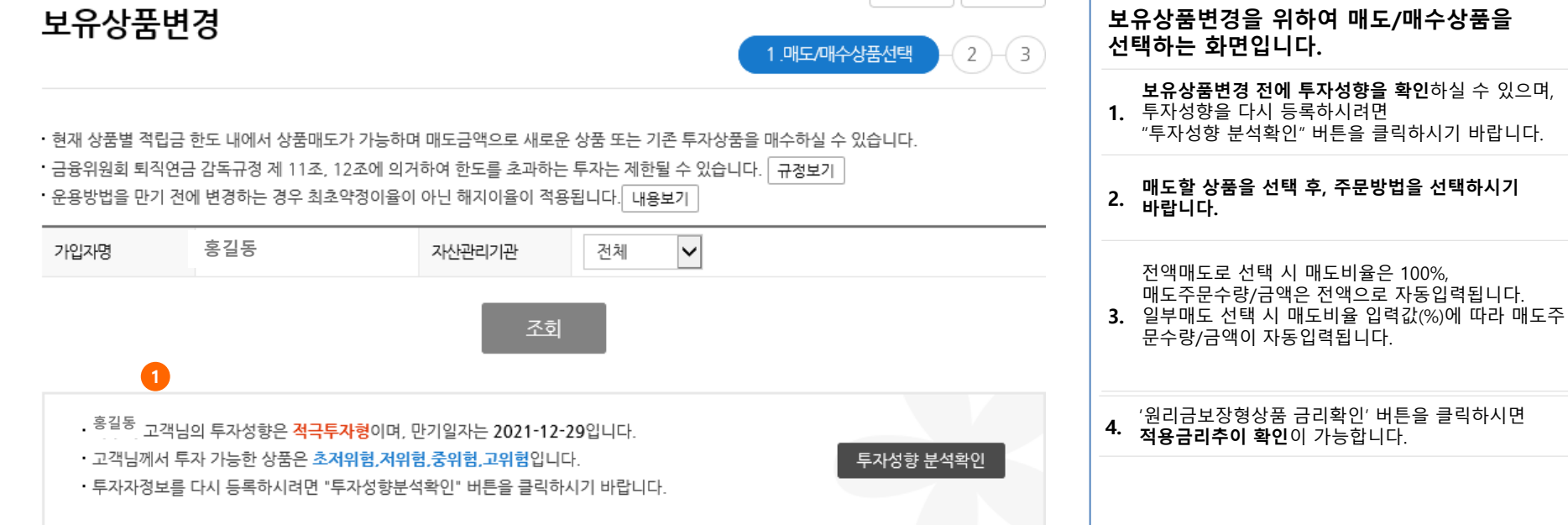

# **보유상품변경을 위하여 매도/매수상품을**

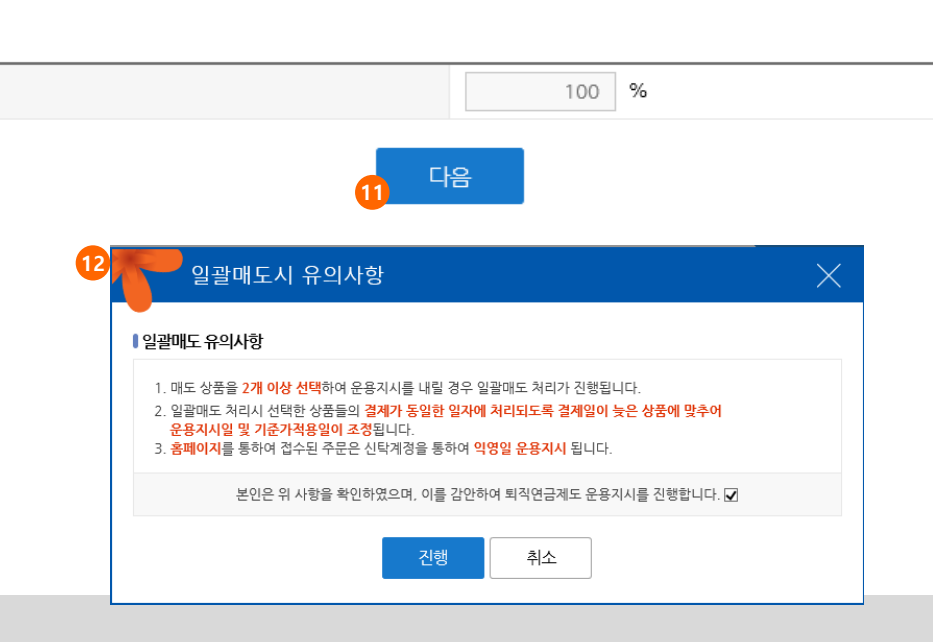

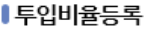

10 <sup>두 자비율합계</sup>

#### 도된 경우에는 부분매도 1회만 가능)

- · 정기예금 상품은 매수일자별 부분매도가 2회까지만 가능합니다.( 저축은행 예금은 만기후 재예치시 5,000만원 초과되어 일부금액이 자동매
- · 저축은행 예금상품의 경우 개인별 가입금액 한도에 유의하시기 바랍니다.(DC/IRP 저축은행별 5,000만원)
- · 예상 매수금액은 총 예상매도 금액에 매수비율을 적용하여 산출된 금액입니다.
- · 펀드 상품 수익률은 기간수익률이며 운용/자산관리 수수료 발생 시에는 실제 수익률은 변동될 수 있습니다.
- · 주식혼합형/주식형펀드에 투자할 경우, 주식혼합형/주식형펀드의 총 매수비율합계는 70% 이하로 등록하시기 바랍니다.
- ㆍ투자한도는 상품별 한도가 아닌 전체적립금 대비 투자가능한 한도를 말하며 매수비율은 투자한도 이내로 입력하시기 바랍니다. 「내용보기
- ㆍ매수하실 상품은 매도금액의 한도 내에서 신청가능하며 매수비율 합은 100%이어야 합니다.

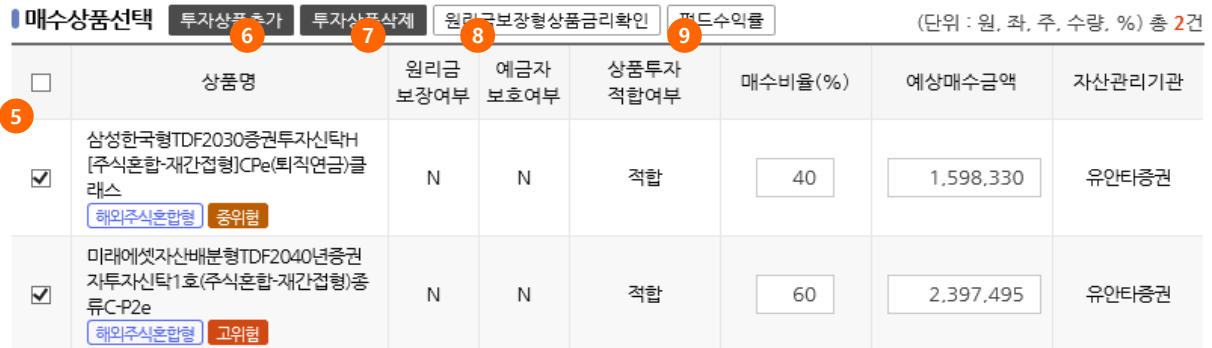

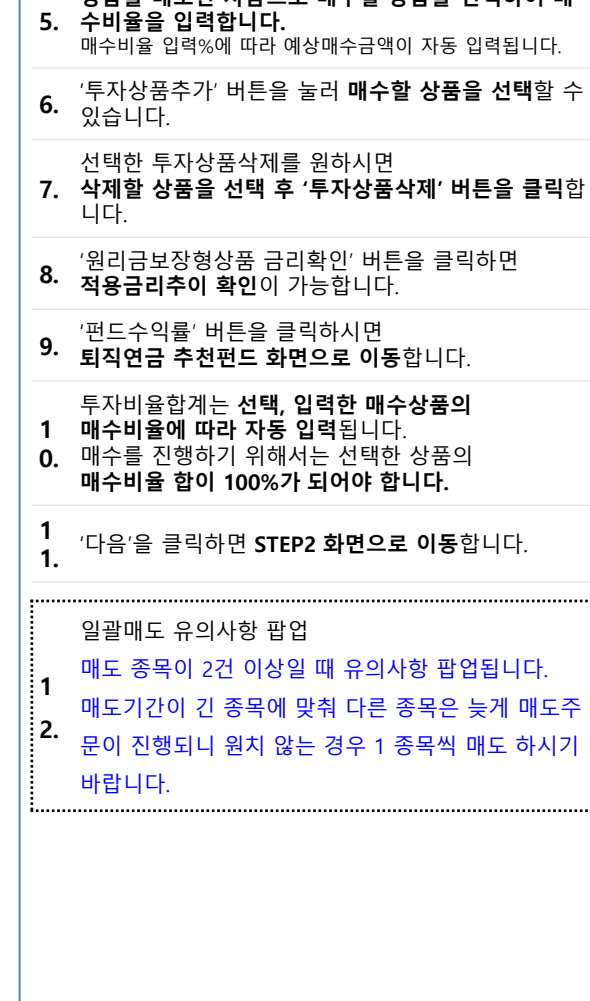

**상품을 매도한 자금으로 매수할 상품을 선택하여 매**

**2**

**다음 페이지 계속**

·홍길동 고객님의 투자성향은 **적극투자형** 입니다. • 선택하신 매수상품은 **고객님의 투자성향에 적합한** 상품입니다.

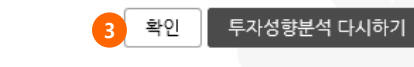

# ■투자성향분석 결과확인

상품명

**투자상품관리 – 보유상품변경(STEP2.매도/매수내역확인)**

삼성한국형TDF2030증권투자신탁H[주식혼합-재간접형]CPe(퇴직연금)클래 40% 1,598,330 유안타증권 스 미래에셋자산배분형TDF2040년증권자투자신탁1호(주식혼합-재간접형)종 60% 유안타증권 2,397,495 류C-P2e

#### ■매수상품선택내역

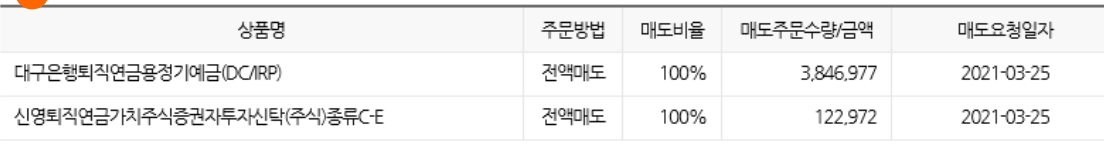

매수비율

예상매수금액

# 보유상품변경

┃<mark>『</mark>下상품선택 내역

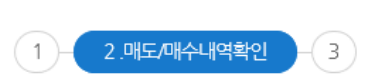

자산관리기관

# **보유상품 매도/매수내역을 확인하는**

**2.** 투자성향변경 후 투자를 원하시면

'확인' 버튼을 클릭하여

**투자성향분석 결과를 확인**하신 후 계속 투자를 원하시면 '확인'버튼을,

**1.** STEP1에서 **선택한 매도/매수내역을 확인**하시기

'투자성향분석 다시하기' 버튼을 클릭하시기

**금융투자상품 거래확인서 및 투자상품 확인사항을**

(\*화면을 닫으면 보유상품 변경이 완료되지 않으니 반드시 **확인**을 눌러 다음 화면을 진행하십시요 )

### **화면입니다.**

바랍니다.

바랍니다.

**확인**합니다.

**3.**

# 4<br>두자상품 확인사항

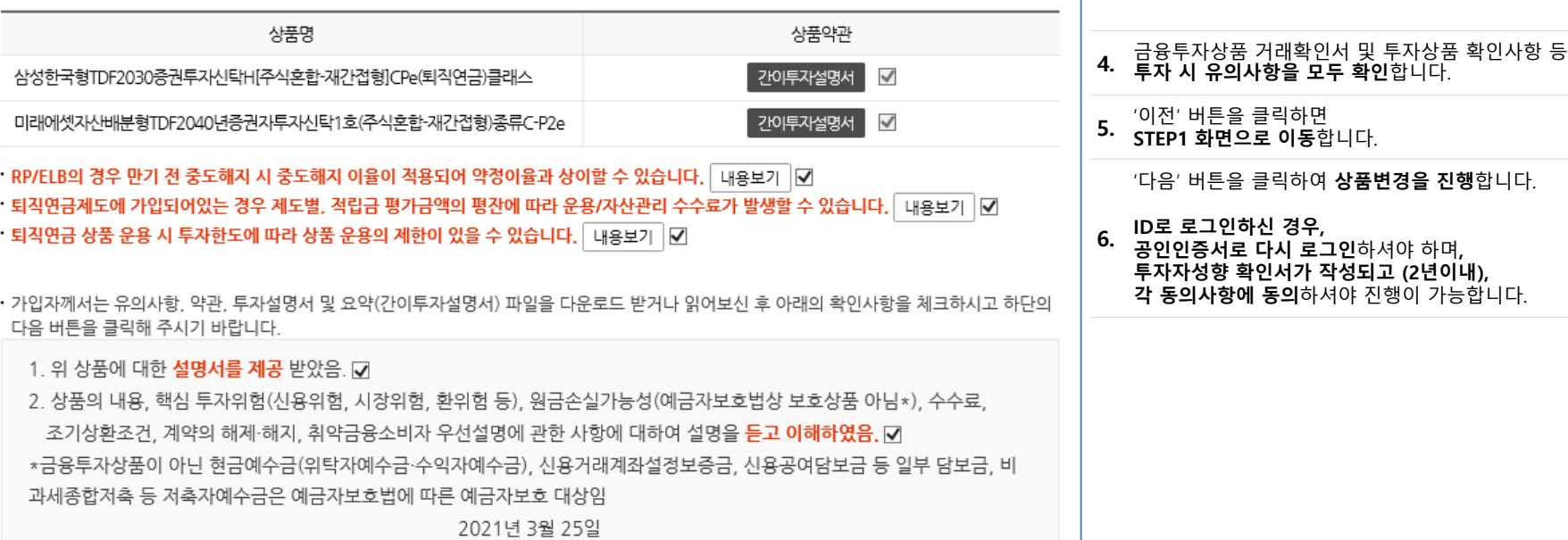

#### 약관에 동의하며 해당상품에 투자하시겠습니까?

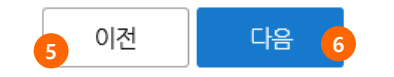

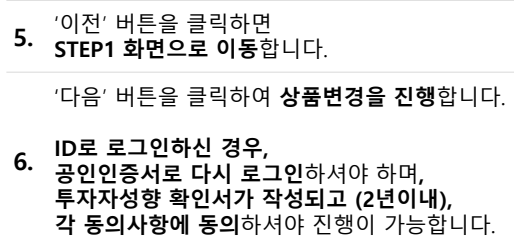

# **투자상품관리 – 보유상품변경(STEP3.실행완료)**

#### 보유상품변경 3.실행완료  $(1)$  $\overline{2}$ **홍길동** ■매도상품선택내역 상품명 주문방법 매도주무수량/금액 매도요청일자 현금성자산 전액매도 22,022,785 2021-03-23 ■매수상품선택내역 예상매수금액 상품명 매수비율 자산관리기관 삼성한국형TDF2030증권투자신탁H[주식혼합-재간접형]CPe(퇴직연금)클래 22,022,785100% 유안타증권 스 결과 인쇄 확인 보유(만기)상품변경조회/취소

**보유상품변경 실행완료 화면입니다.**

**1. 보유상품변경 내역을 확인**하실 수 있습니다.

'확인' 버튼을 클릭하면 **STEP1 화면으로 이동** 하며, '보유상품변경조회/취소' 버튼을 클릭하

**2.** 면 **보유상품변경 내역을 조회/취소할 수 있는 화면으로 이동**합니다.

**3.** '결과 인쇄' 버튼을 클릭하면 **보유상품변경내역 을 인쇄**할 수 있습니다.

**다음 페이지 계속**

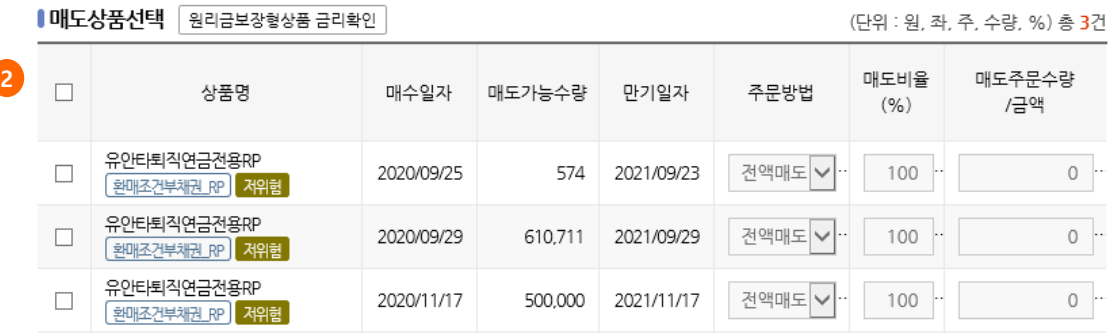

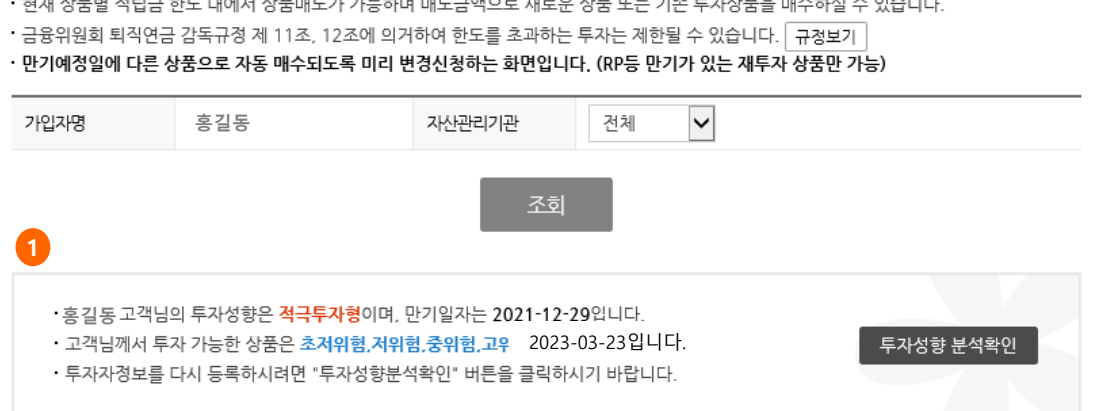

• 현재 상품별 적립금 한도 내에서 상품매도가 가능하며 매도금액으로 새로운 상품 또는 기존 투자상품을 매수하실 수 있습니다.

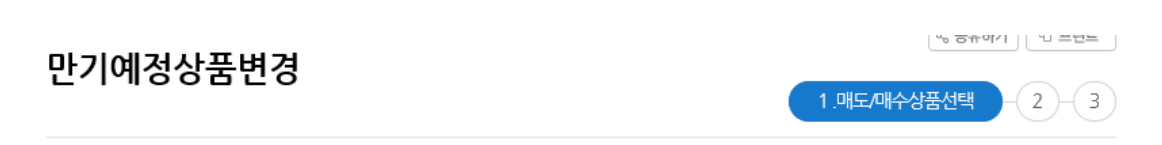

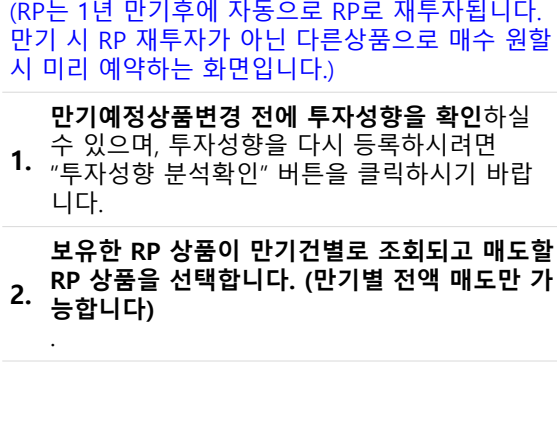

**만기예정상품 변경 예약을 위하여 매도/**

**매수상품을 선택하는 화면입니다.**

# **투자상품관리 – 만기예정상품변경(only RP)**

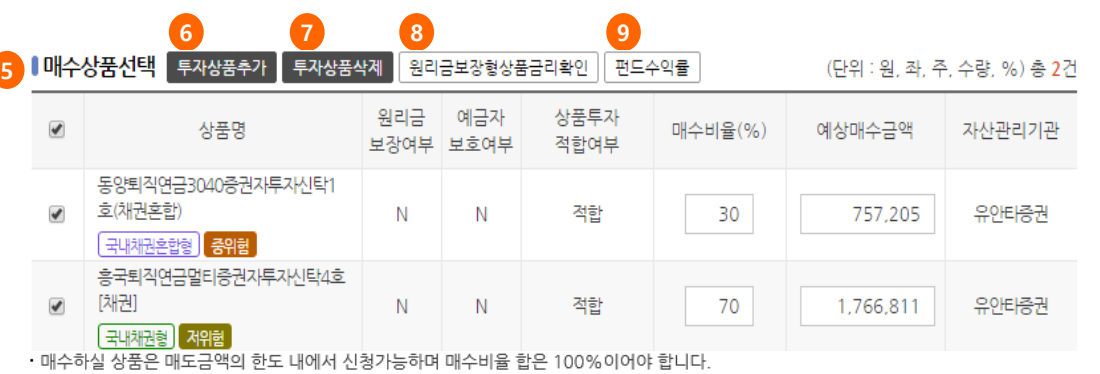

ㆍ투자한도는 상품별 한도가 아닌 전체적립금 대비 투자가능한 한도를 말하며 매수비율은 투자한도 이내로 입력하시기 바랍니다. 내용보기

- 주식혼합형/주식형펀드에 투자할 경우, 주식혼합형/주식형펀드의 총 매수비율합계는 70% 이하로 등록하시기 바랍니다.
- 펀드 상품 수익률은 기간수익률이며 운용/자산관리 수수료 발생 시에는 실제 수익률은 변동될 수 있습니다.
- · 예상 매수금액은 총 예상매도 금액에 매수비율을 적용하여 산출된 금액입니다.
- · 저축은행 예금상품의 경우 개인별 가입금액 한도에 유의하시기 바랍니다.(DC/IRP 저축은행별 5,000만원)
- · 정기예금 상품은 매수일자별 부분매도가 2회까지만 가능합니다.( 저축은행 예금은 만기후 재예치시 5,000만원 초과되어 일부금액이 자동매도 된 경우에는 부분매도 1회만 가능)

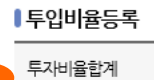

**10**

 $0 - %$ 

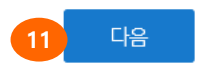

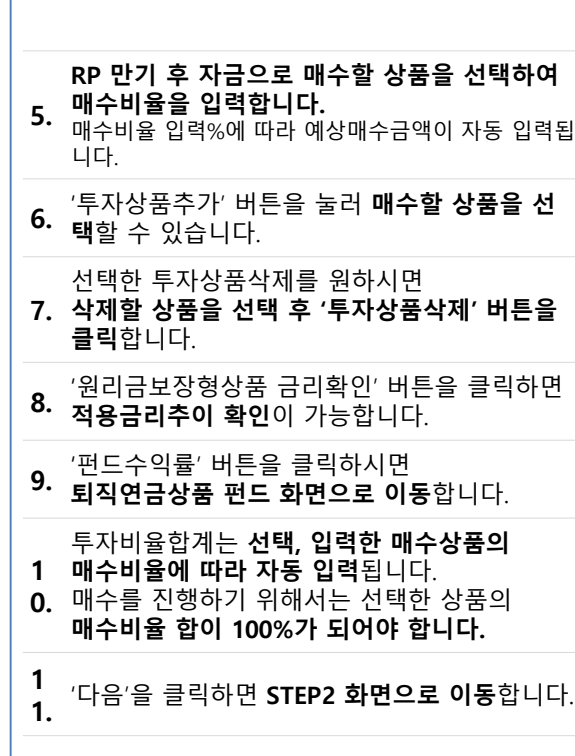

☆유안타증권

# **투자상품관리 – 만기예정상품변경(STEP2.매도/매수내역확인)**

# 보유상품변경

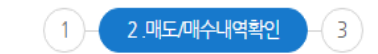

#### 1 매도상품선택 내역

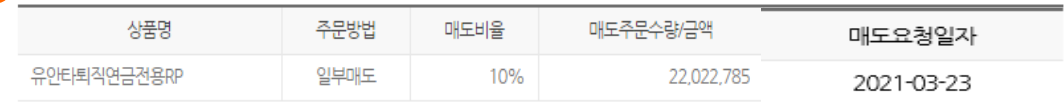

#### ■매수상품선택내역

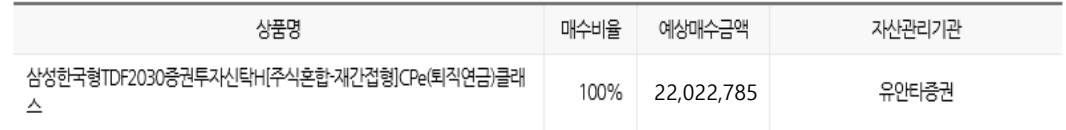

# 2 | 투자성향분석 결과확인

홍길동 고객님의 투자성향은 공격투자형 입니다. · 선택하신 매수상품은 **고객님의 투자성향에 적합한** 상품입니다.

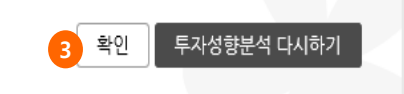

#### **보유상품 매도/매수내역을 확인하는 화면입니다.**

#### **1.** STEP1에서 **선택한 매도/매수내역을 확인**하시  $1.$  기 바랍니다.

#### **투자성향분석 결과를 확인**하신 후 계속 투자를 원하시면 '확인'버튼을,

**2.** 투자성향변경 후 투자를 원하시면 '투자성향분석 다시하기' 버튼을 클릭하시기 바랍니다.

#### '확인' 버튼을 클릭하여 **금융투자상품 거래확인서 및 투자상품 확인사 항을 확인**합니다.

**3.**

(\*화면을 닫으면 보유상품 변경이 완료되지 않 으니 반드시 **확인**을 눌러 다음 화면을 진행하십 시요 )

# **투자상품관리 – 만기예정상품변경(STEP2.매도/매수내역확인)**

**4**

### ■투자상품확인사항

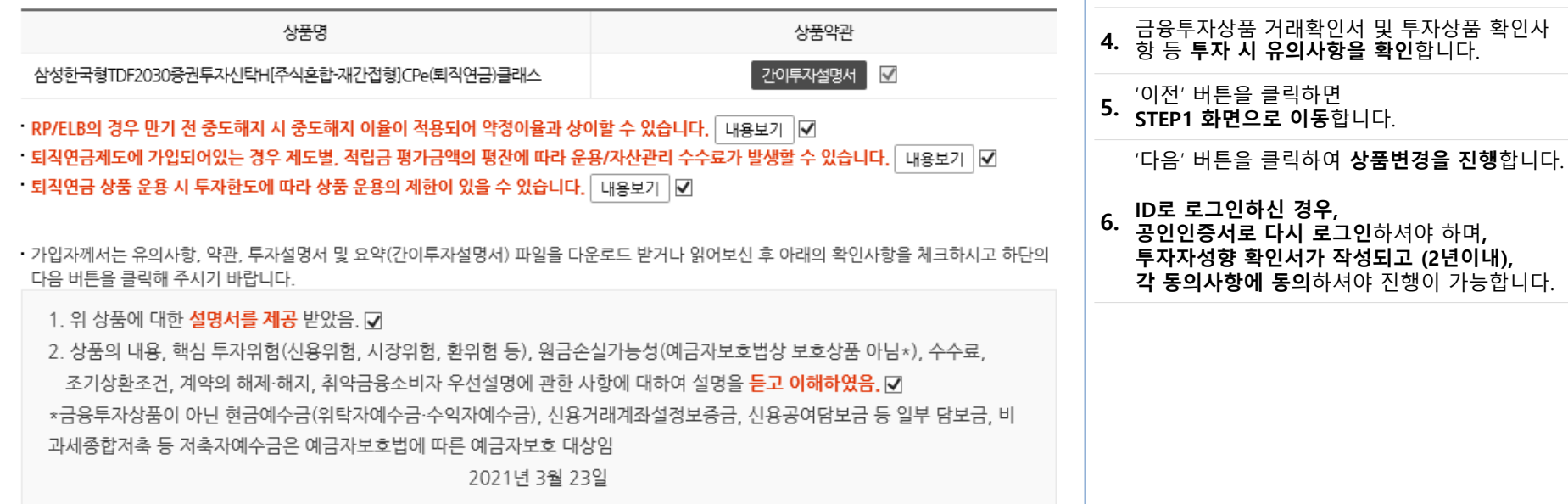

#### 약관에 동의하며 해당상품에 투자하시겠습니까?

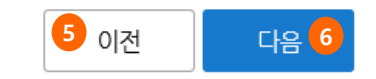

# **투자상품관리 – 만기예정상품변경(STEP3.실행완료)**

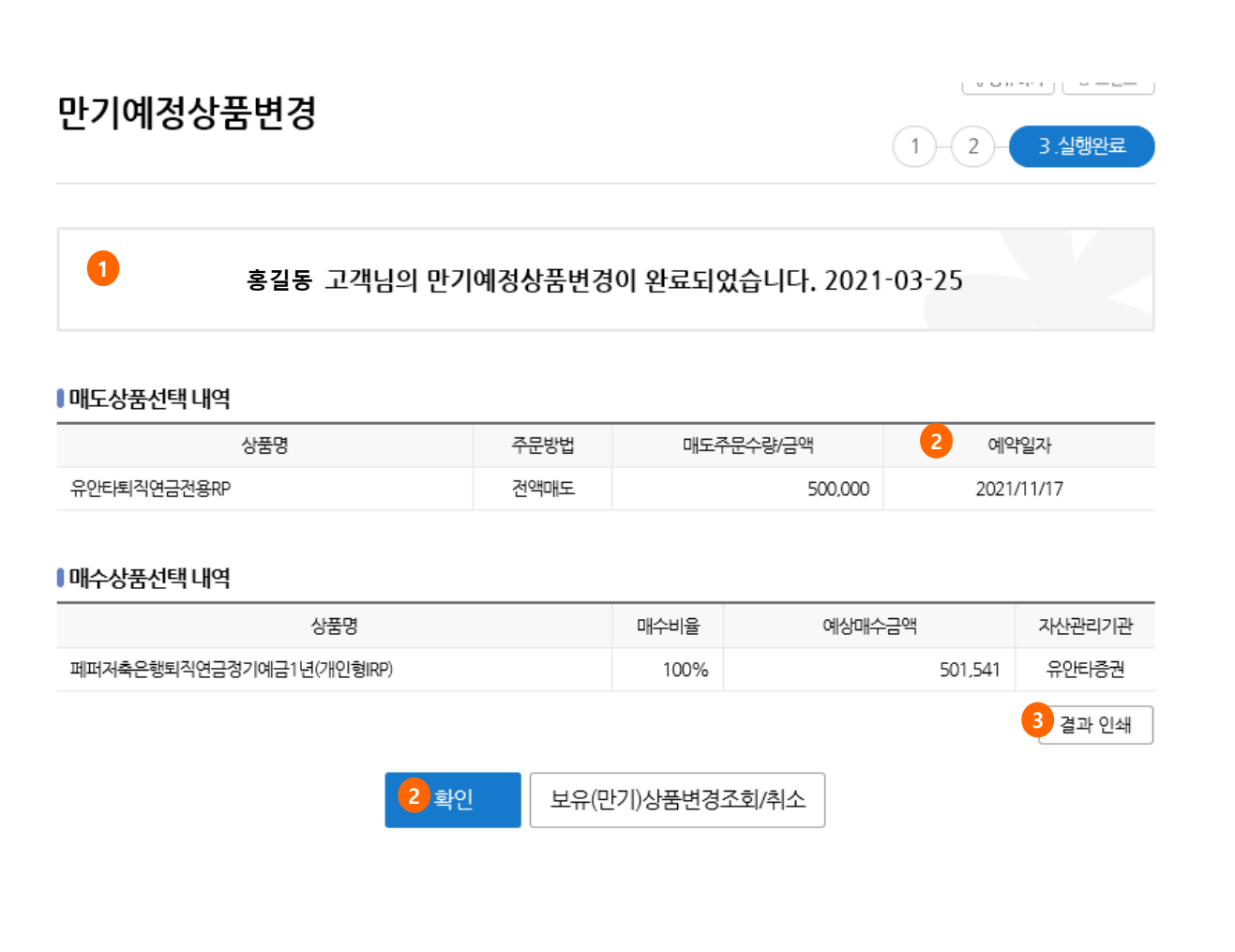

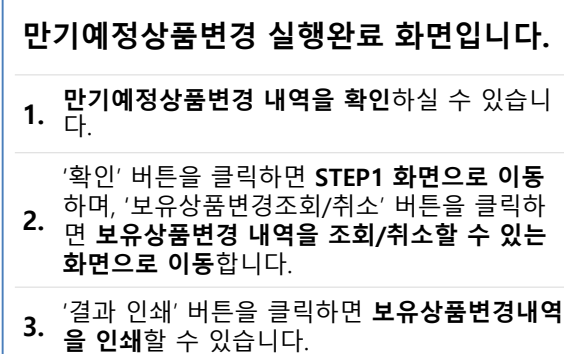

# **투자상품관리 – ETF 상품변경**

ETF상품변경

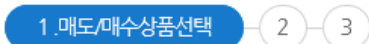

- ㆍ해당 메뉴는 현재 보유한 현금성자산에서 ETF를 매수하실 수 있으며, ETF 매도시 매수상품은 현금성자산으로만 선택이 가능합니다.
- ㆍ금융위원회 퇴직연금 감독규정 제 11조, 12조에 의거하여 한도를 초과하는 투자는 제한 될 수 있습니다. │ 규정보기
- ETF는 전영업일(D-1) 오전 09:00 ~ 해당 영업일(D) 오전 08:59 운용지시분에 대하여, 해당영업일(D) 장개시후 30분(오전 09:30 경)에 시 장가로 주문 처리 됩니다.

[참고: 시장가는 장에서 형성되는 가격으로 매매되는 주문으로, 주문가격을 지정할 수 없습니다.]

- ETF 체결가격은 당사 퇴직연금신탁 동일종목 당일매매분의 평균 매매체결단가로 배분됩니다.
- ㆍETF 매수시 매수가능수량은 상한가를 기준으로 계산되므로, **매수신청금액 대비 매수가능수량이 적으며**, 체결(D) 후 현금성자산 잔액이 남게 됩 니다
- ㆍ체결된 ETF는 결제잔고가 반영되어야 하므로, 결제일 익일부터 매도(매수)신청이 가능합니다 <mark>(체결일+3영업일부터 매도(매수)신청 가능)</mark>

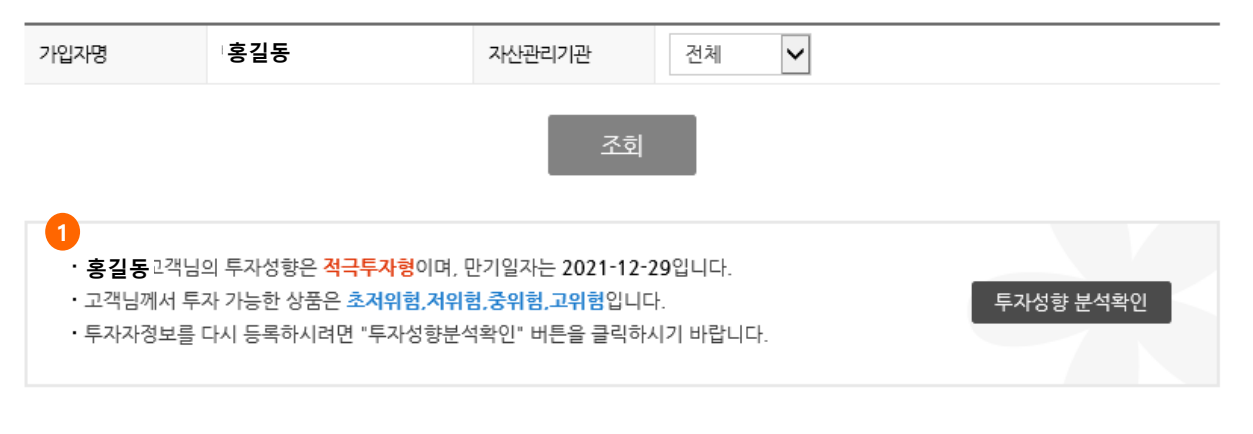

#### ▌매도상품선택│ETF상품확인

(단위 : 워 좌 주 수량 %) 촉 6건

**ETF 매수/매도 주문하는 화면입니다.**

### **ETF 매매 전에 투자성향을 확인**하실 수 있으며,

**1.** 구작성형을 되어 정복의적이다.<br>**1.** "투자성향 분석확인" 버튼을 클릭하시기 바랍 투자성향을 다시 등록하시려면 니다.

**\* ETF 매수 신청시 보유중인 현금성 자산으로만 매수 주문** 입력이

가능합니다. (타상품을 매도하면서 바로 ETF 매 수 주문이 불가능합니다.)

ETF 매수 가능한 현금성자산 잔고가 조회됩니 다.

**2.** (신탁잔고에 실제 반영된 현금성자산으로만 주 문이 가능하므로 당일 납입처리하였다면 저녁 9시 배치시간 이후에 현금성자산이 조회됩니  $F$ .)

#### **\* ETF매도 신청시**

.

매수 결제 된 ETF 종목 및 수량이 조회됩니다.

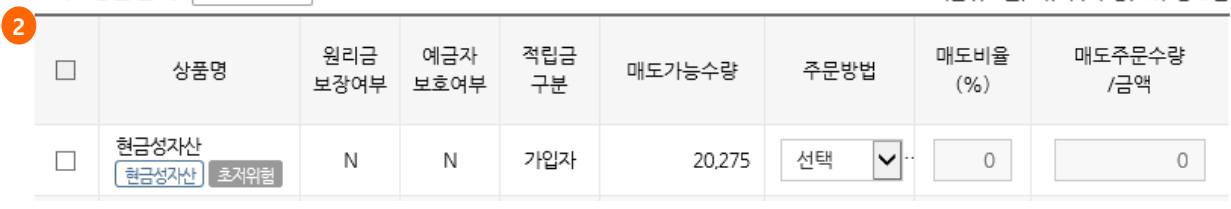

**다음 페이지 계속**

# **투자상품관리 – ETF 상품변경**

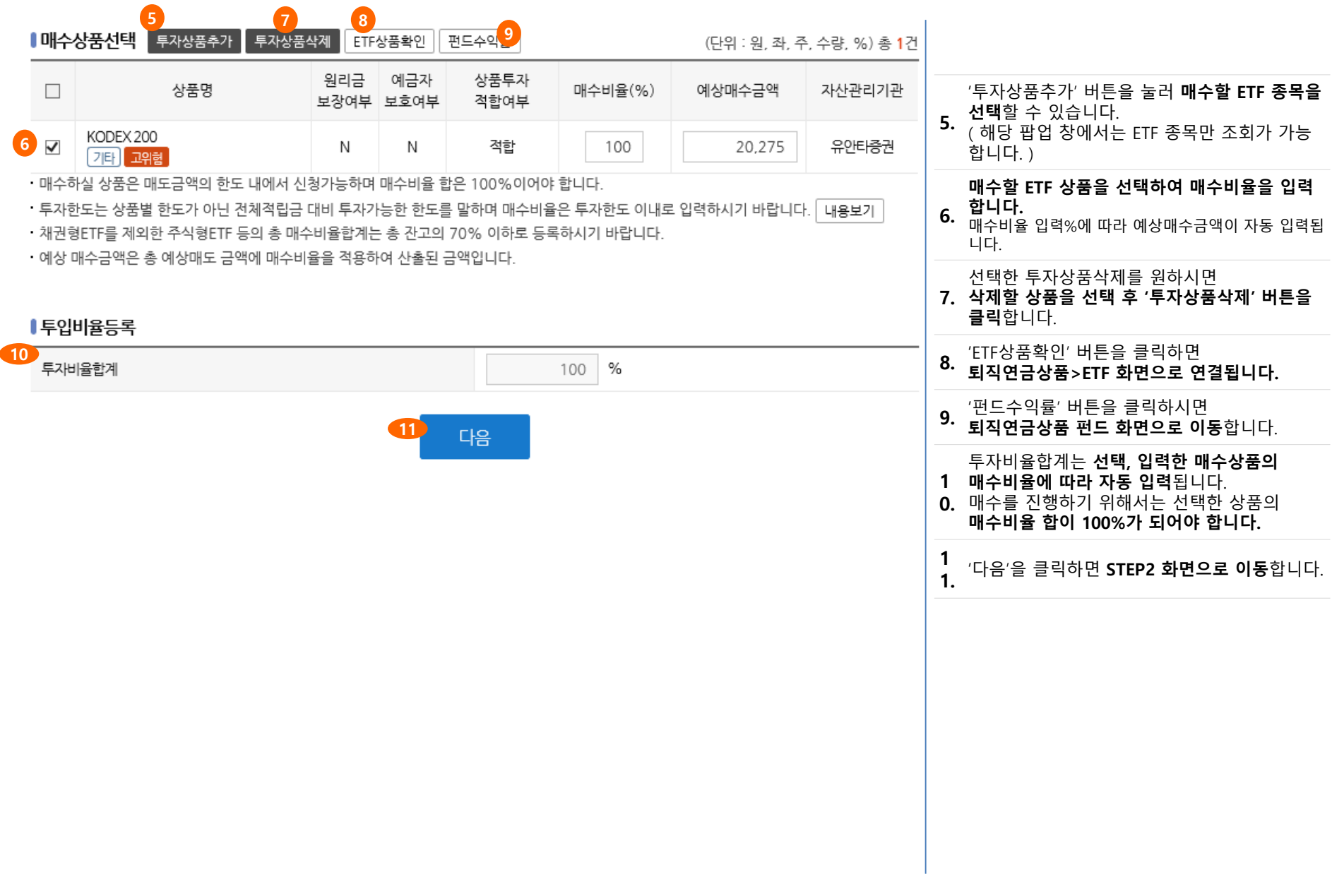

# **투자상품관리 – ETF 상품변경(STEP2.매도/매수내역확인)**

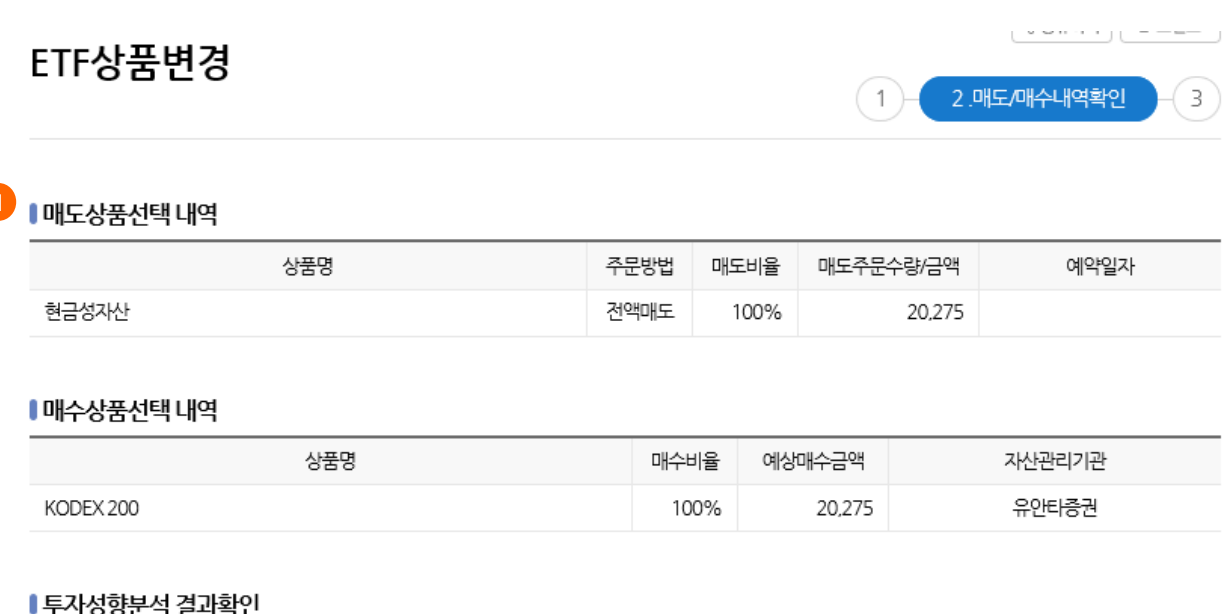

#### ■ 투자성향분석 결과확인

**2** 홍길동 투자성향분석 다시하기 확인 • 선택하신 매수상품은 **고객님의 투자성향에 적합한** 상품입니다.

#### **다음 페이지 계속**

#### **ETF 매도/매수내역을 확인하는 화면입니다.**

**1.** STEP1에서 **선택한 매도/매수내역을 확인**하시  $1.$  기 바랍니다.

#### **투자성향분석 결과를 확인**하신 후 계속 투자를 원하시면 '확인'버튼을,

**2.** 투자성향변경 후 투자를 원하시면 '투자성향분석 다시하기' 버튼을 클릭하시기 바랍니다.

**3.** '확인' 버튼을 클릭하여 **금융투자상품 거래확인서 및 투자상품 확인사 항을 확인**합니다.

(\*화면을 닫으면 상품 변경이 완료되지 않으니 반드시 **확인**을 눌러 다음 화면을 진행하십시오 )

# **투자상품관리 – ETF 상품변경 (STEP2.매도/매수내역확인)**

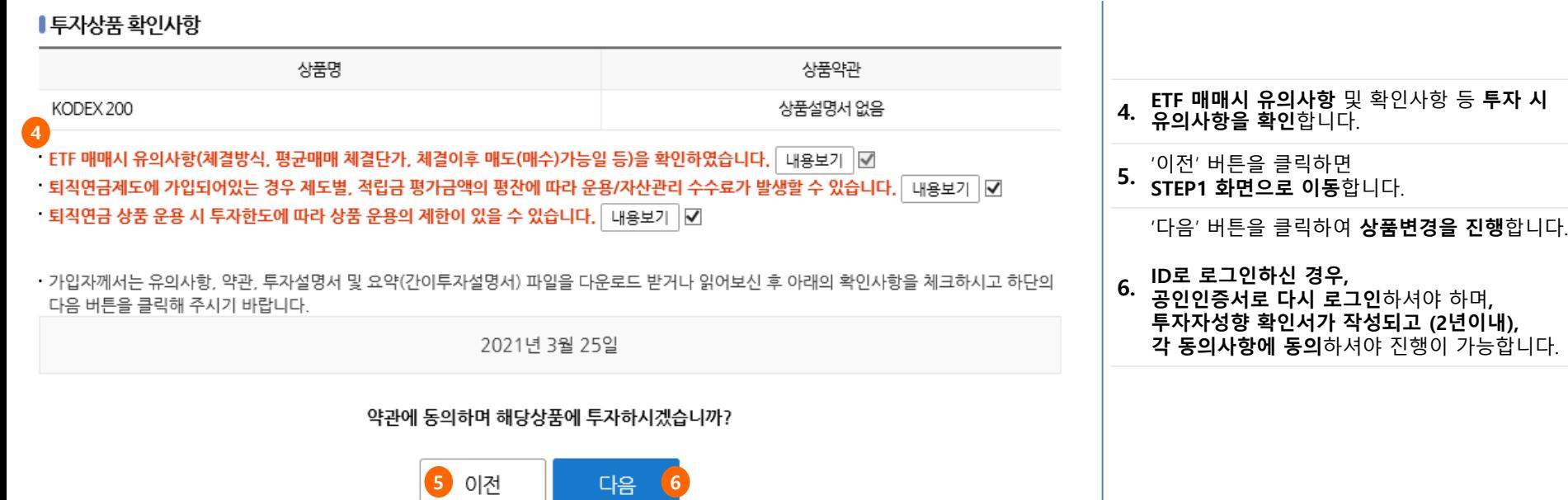

# **투자상품관리 – ETF 상품변경(STEP3.실행완료)**

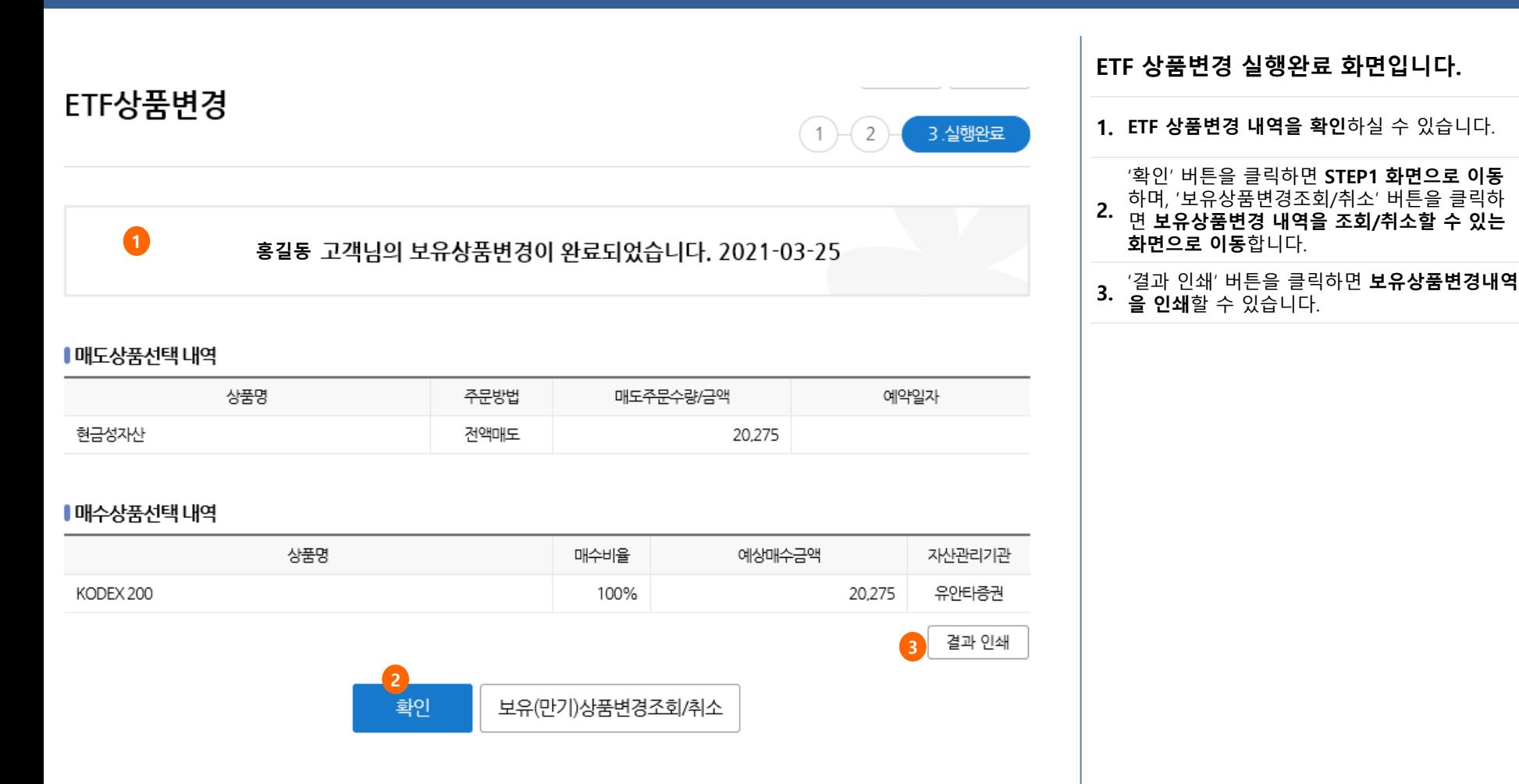

'확인' 버튼을 클릭하면 **STEP1 화면으로 이동** 하며, '보유상품변경조회/취소' 버튼을 클릭하

**화면으로 이동**합니다.

**을 인쇄**할 수 있습니다.

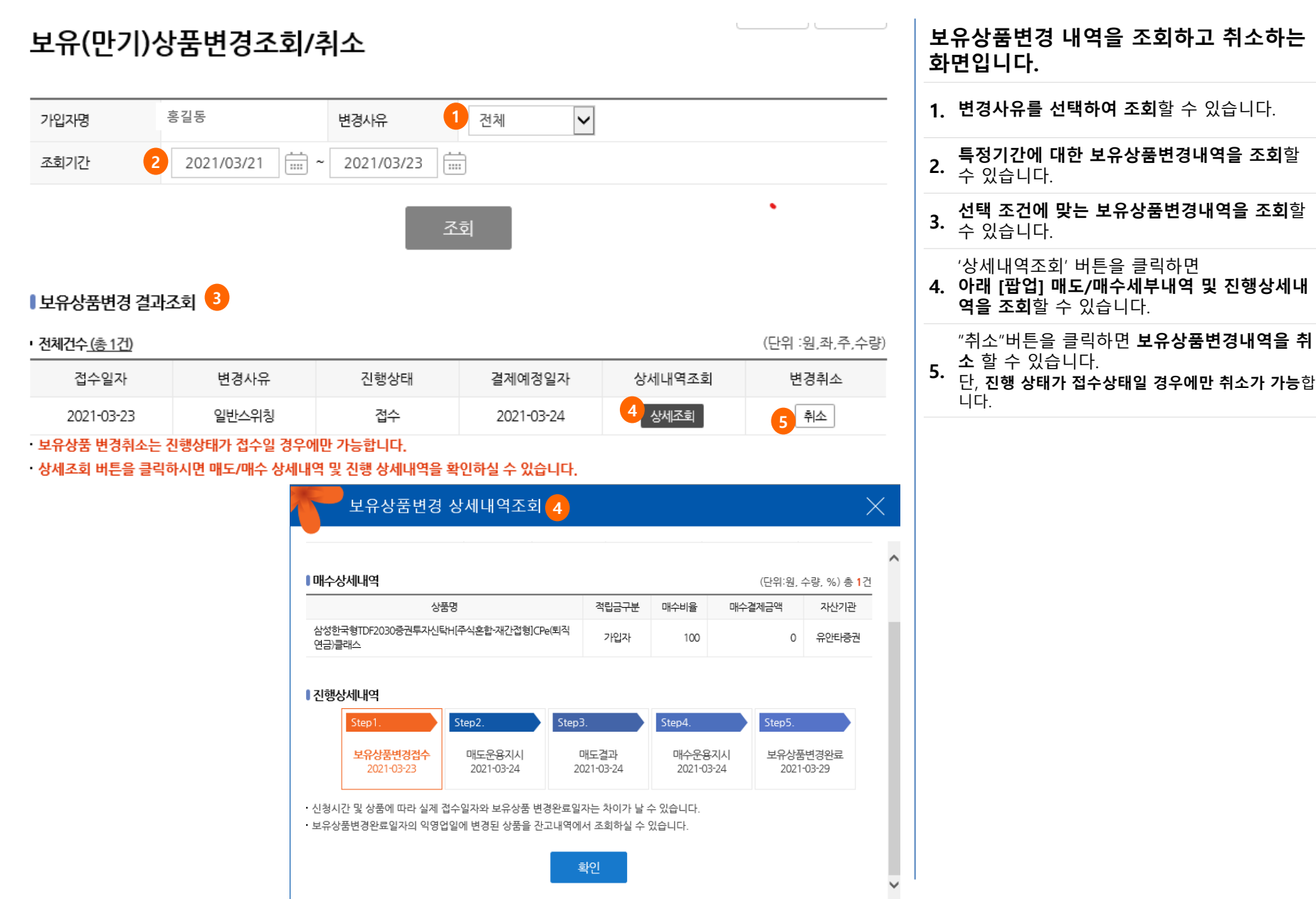

◆유안타증권

# **투자상품관리 – 투자상품비율등록(STEP1.부담금투자비율등록)**

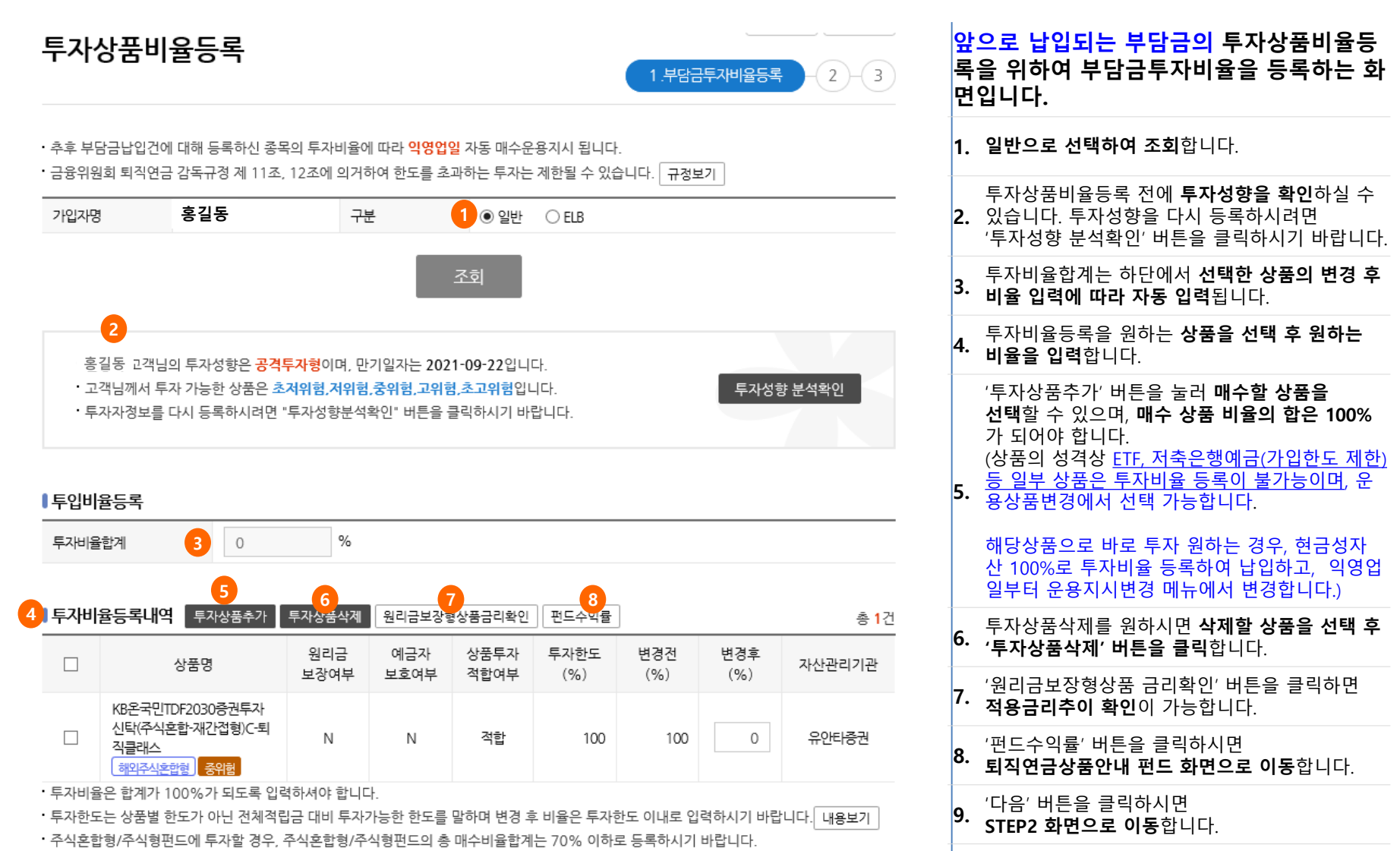

ㆍ펀드 상품 수익률은 기간수익률이며 운용/자산관리 수수료 발생 시에는 실제 수익률은 변동될 수 있습니다.

다음 **9**

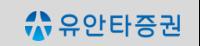

**다음 페이지 계속**

· 홍길동 고객님의 투자성향은 **공격투자형** 입니다. • 선택하신 매수상품은 **고객님의 투자성향에 적합한** 상품입니다.

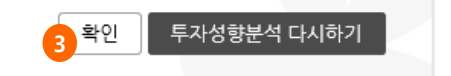

#### ▌투자성향부석 결과확인

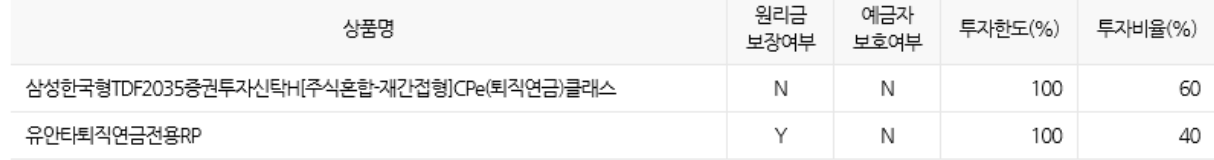

#### ▌부담금투자비율내역(변경 후)

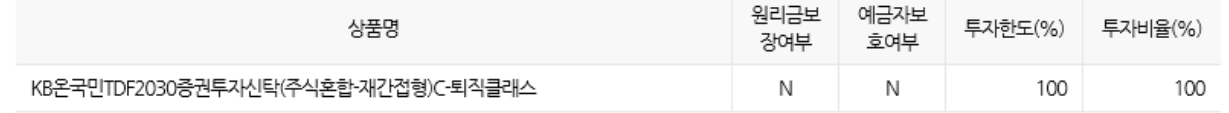

### ▌부담금투자비율내역(변경 전)

투자상품비율등록

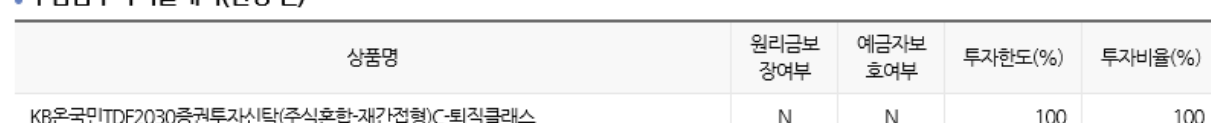

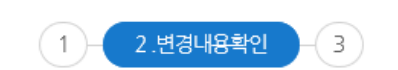

#### **부담금투자비율 변경내역을 확인하는 화면입니다.**

**1.** STEP1에서 선택한 **부담금투자비율내역을 확인**하시기 바랍니다.

**투자성향을 확인**하신 후

**2. 투자성향변경 후 투자를 원하시면 계속 투자를 원하시면 '확인'** 버튼을,

# **'투자성향분석 다시하기'** 버튼을 클릭하시기 바랍니다.

'확인' 버튼을 클릭하여 **금융투자상품 거래확인 서 및 투자상품 확인사항을 확인**합니다.

#### **3.** (\*화면을 닫으면 투자비율 변경이 완료되지 않 으니 반드시 **확인**을 눌러 다음 화면을 진행하십 시요 )

# **투자상품관리 – 투자상품비율등록(STEP2.변경내역확인)**

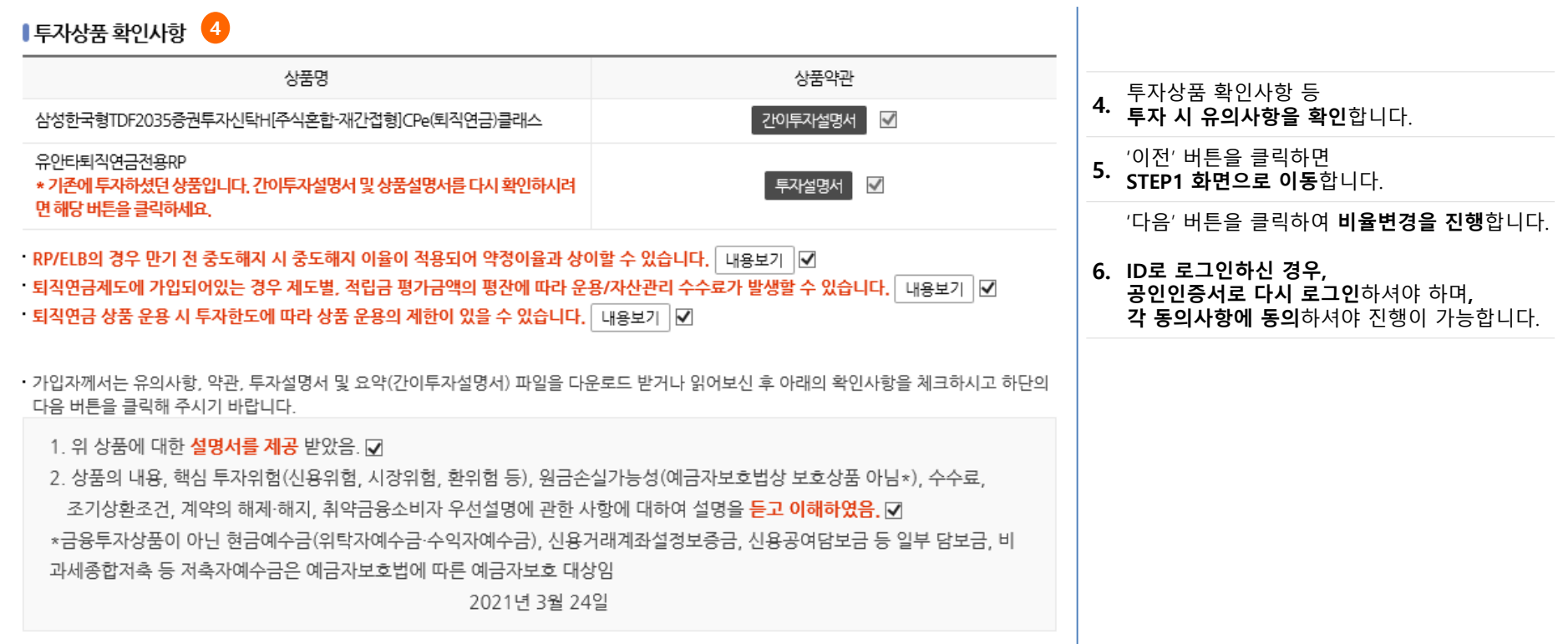

#### 약관에 동의하며 해당상품에 투자하시겠습니까?

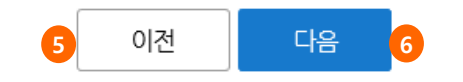

# **투자상품관리 – 투자상품비율등록(STEP3.실행완료)**

### $\frac{1}{3}$  중유하기 | ① 프린트 투자상품비율등록  $\overline{2}$ 3.실행완료  $(1)$

#### **1 홍길동**

#### ■ 부담금투자비율내역(변경 전)

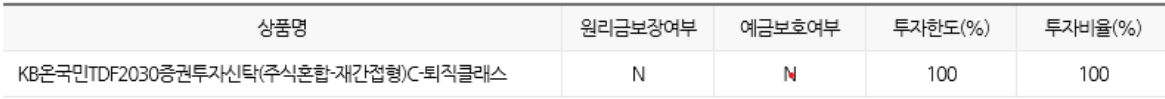

#### ▌부담금투자비율내역(변경 후)

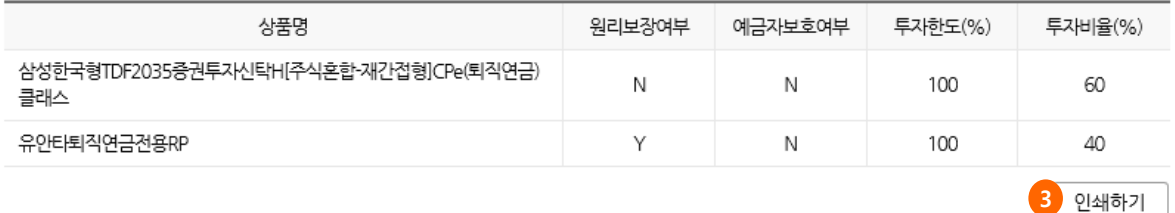

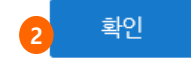

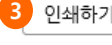

### **투자상품비율등록 실행완료 화면입니다.**

**1. 투자상품비율변경 내역을 확인**하실 <sup>수</sup> 있습니 다.

**2.** '확인'버튼을 클릭하면 **STEP1 화면으로 이동**합니다.

**3.** '결과인쇄'버튼을 클릭하면

**투자상품비율변경 내역을 인쇄**할 수 있습니다.

# **투자상품관리 – 투자상품비율변경이력**

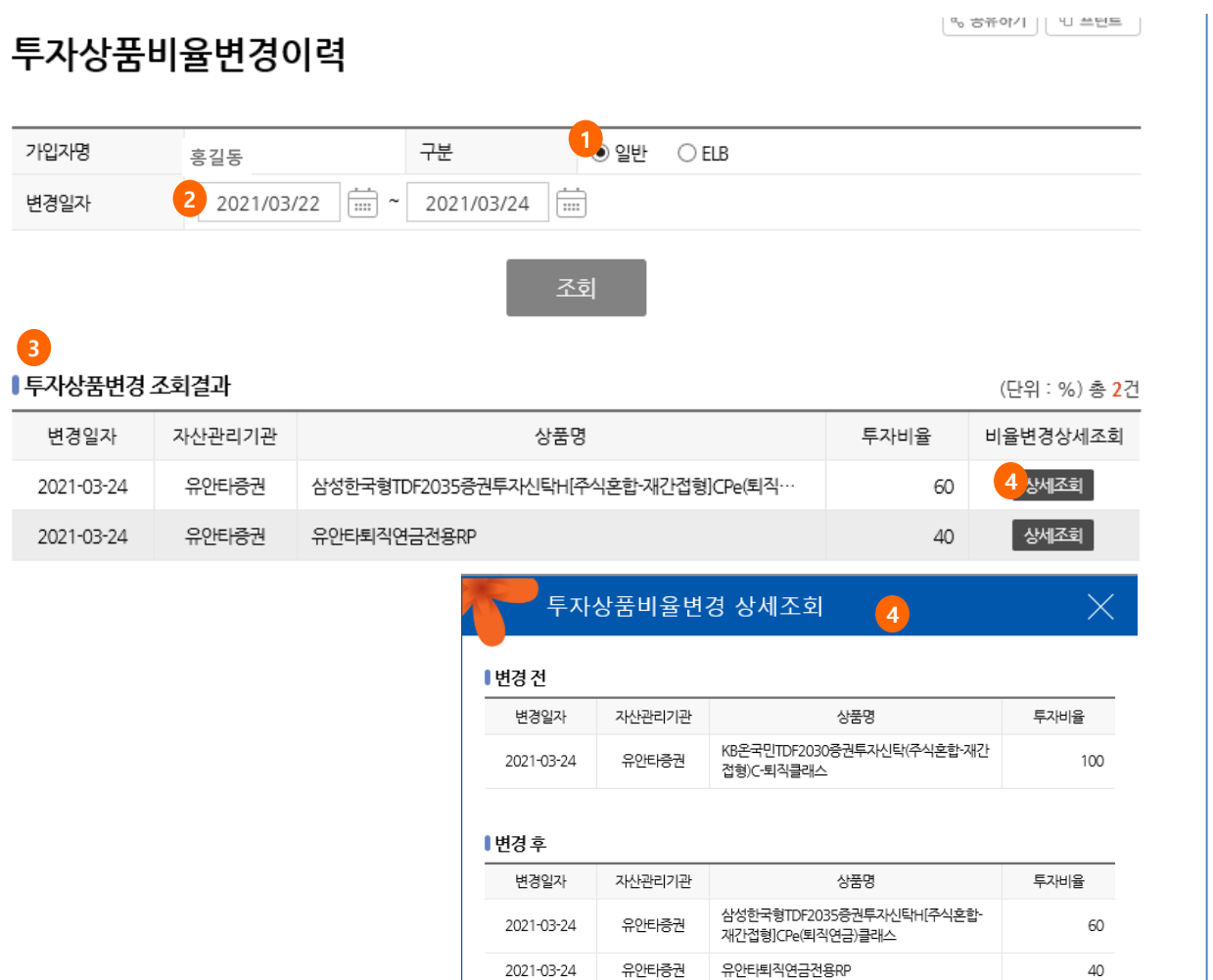

확인

# **투자상품비율변경이력을 조회할 수 있는 화면입니다. 1. 일반으로 선택하여 조회합니다. 2. 특정기간에 대한 투자상품비율변경이력을 조회**할 수 있습니다.

- **3. 선택한 조건에 맞는 투자상품비율변경내역을 조회**할 수 있습니다.
- **4. 투자상품비율변경 상세내역을 조회**할 수 있습 '상세조회' 버튼을 클릭하면 니다.

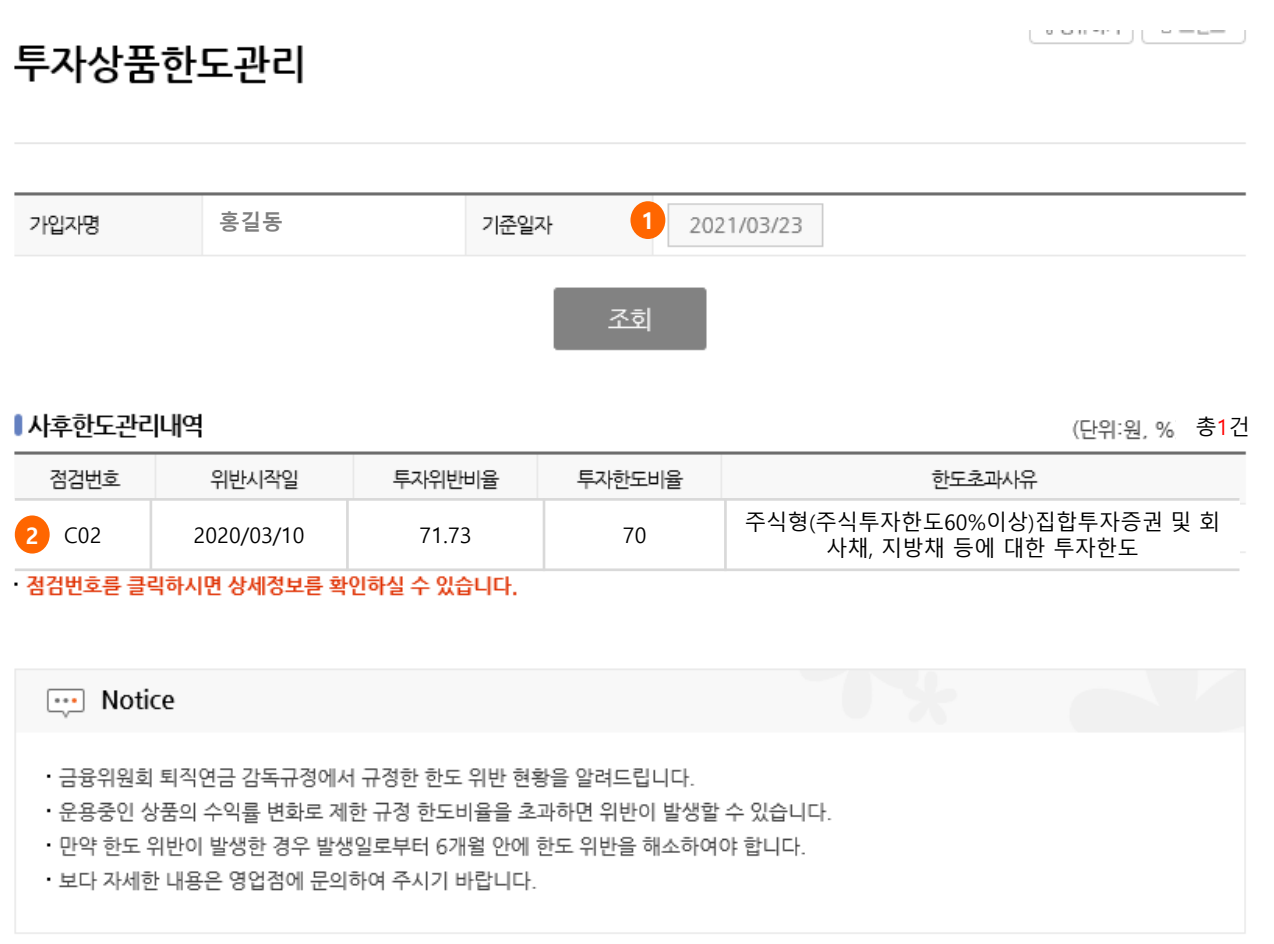

**퇴직연금 감독규정에서 정하고 있는 투자한도 위반사항을 체크하는 화면입니 다.**

**1. 특정일자를 선택하여 조회**할 수 있습니다.

**2.** 내역을 클릭하면 **상세내역을 확인**하실 <sup>수</sup> 있습 니다.

### **기본정보 - 플랜정보조회**

플랜정보조회

### ■플랜기본정보

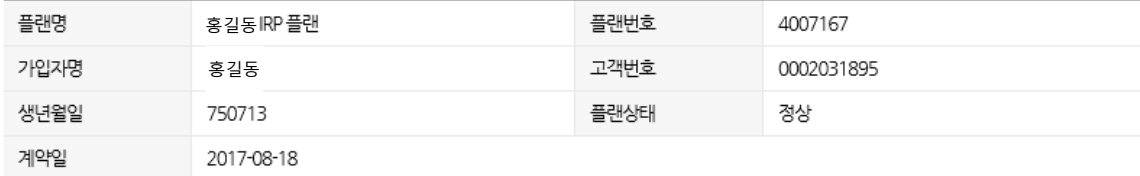

#### ■플랜상세정보

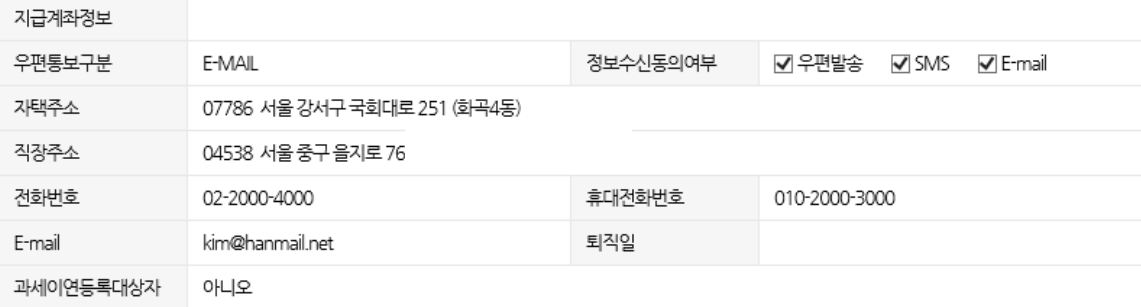

#### ■계좌정보

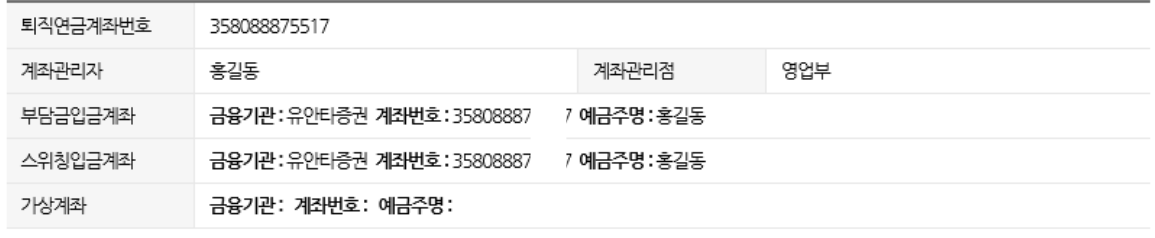

#### **플랜정보를 조회하는 화면입니다.**

**플랜의 기본정보와 상세정보, 자산기관 정보를**

**1. 확인**할 수 있습니다. 자산관리기관이 다수인 경우, 선택한 자산기관 1 기업 정보가 보여집니다.

가입자정보조회/변경

**1** ■개인기본정보

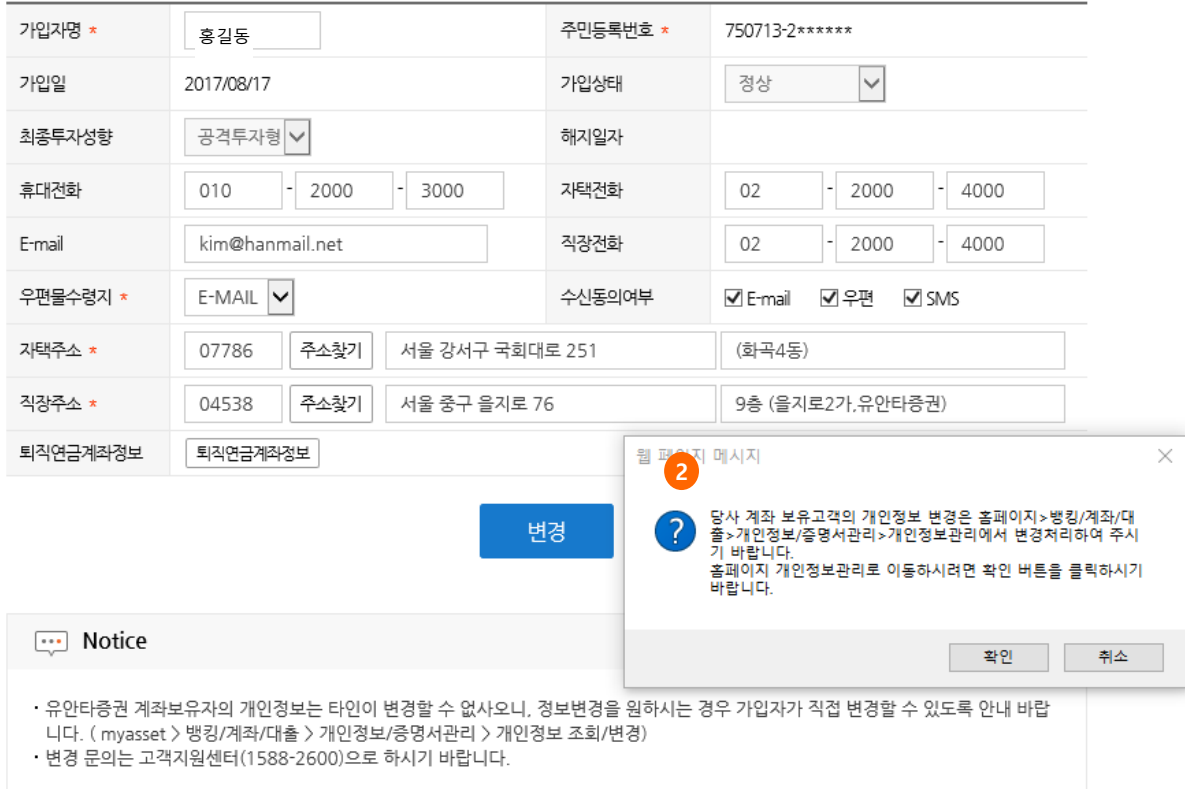

**가입자정보를 조회/변경하는 화면입니다.**

**1. 가입자정보를 조회 할** 수 있습니다.

| % 공유하기 || <sup>1</sup>0 프린트 |

**2.** 지> 개인정보관리 메뉴에서 처리해야하며, 이 개인형IRP 가입자 정보를 수정하려면 홈페이 화면의 정보는 다음날 반영됩니다.

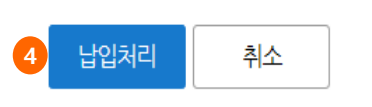

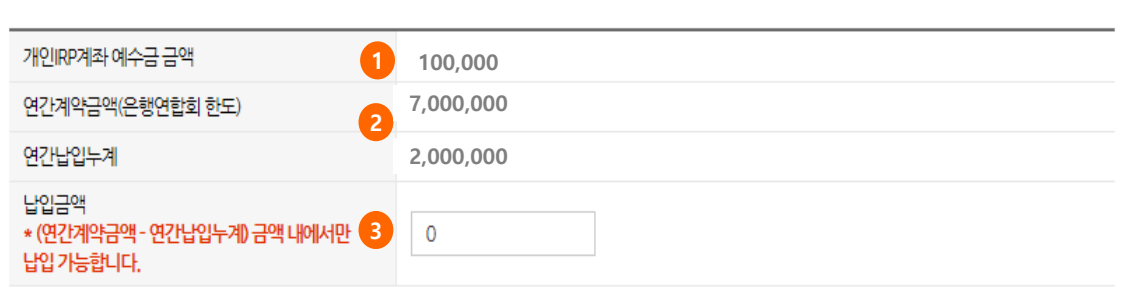

• 납입 완료시 [개인IRP 투자상품 비율등록] 화면에 등록된 종목의 투자비율에 따라 자동매수됩니다.

연속 납입하지 않도록 유의하시기 바랍니다.

- 납입 신청 후 최종 납입 완료까지 시차가 발생하며, 최종 **납입 처리가 완료되어야 IRP계좌에서 납입액이 출금**됩니다.
- 고객지원센터(☎1588-2600) 및 영업점으로 [소득증빙서류]를 제출하셔야 입금 및 납입이 가능합니다.
- 세액공제 등을 위한 가입자 본인 부담금 납입 신청화면이므로, **퇴직급여 수령금액 및 IRP 이전 금액에 대한 납입은 신청 대상이 아닙니다.**
- → 개인IRP 계좌 가입자부담금 납입 가능시간: 08:00 ~ 16:30 (비영업일 및 공휴일 납입 불가)

# 가입자부담금 납입 신청

 $\sim$  공유하기 | 년 프린트

**가입자부담금 납입처리 하는 화면입니다.**

**3.** 예수금 중 납입처리 **원하는 금액을 입력합니다.** 

**2. 연간납입한도 <sup>및</sup> 납입누계액을** 확인할 <sup>수</sup> 있습 니다.

**※ 참고사항 >**

**1.** IRP계좌내의 **예수금을 조회**할 수 있습니다.

**4. '납입처리'** 버튼 클릭하여 납입합니다.

퇴직급여 수령금액 및 IRP 이전 금액에 대한 납입

은 영업점을 통해 신청해야 합니다.

상품투자 및 세액공제 대상 금액이 아니니 반드시 납입 신청을 해야 합니다.

IRP계좌 예수금 상태에서는

## ☆ 유안타증권

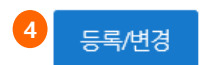

(예: 2월 31일 > 3월 1일(휴일) > 3월 2일(익영업일))

· 납입일자는 당일을 포함한 과거일자로 등록 하실 수 없으며, 달력에 없는 날 또는 비영업일로 지정하실 경우 익영업일에 자동납입 처리됩니다.

• 연간납입예정금액이 개별연간납입한도 금액을 초과하지 않도록 신청해 주십시오.

**3** 1 자동납입등록 연간납입예정금액 월 납입금액 200,000 원 2,400,000 원 (=월납입금액 \* 12개월) 2021 기년 03 기월~ 2023 기년 02 기월 납입기간 납입일자 매월 26 ✔ 일

연간납입누계

**2**

• 한도 변경은 고객지원센터(☎1588-2600) 및 영업점 유선으로 가능합니다.

플랜번호 IRP 계좌번호 3580-888  $\frac{1}{2}$ 납입한도

개별연간납입한도

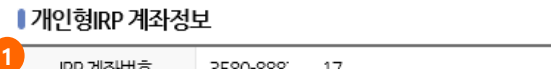

3,000,000 원

등록/변경

가입자부담금 자동납입 등록/해지

4007167

0원

조회/해지

개인형 IRP 계좌에 이미 입금된 예수금을 남입처리 하는 서비스로

자동이체등록 바로가기를 통하여 연결 시 별도의 로그인이 필요합니다.

**부담금납입현황 – 가입자부담금 자동납입 등록/해지**

ㆍ개인형 IRP 계좌의 예수금을 지정된 납입일자에 가입자 본인 부담금으로 자동 납입하는 서비스 입니다.

자동납입 신청을 위해서는 개인형 IRP계좌에 별도의 자동이체등록을 신청해야 합니다.

자동이체등록 바로가기

**1.** IRP계좌 정보가 조회됩니다. .

선행하시기 바랍니다.)

**2.** 연간납입한도 및 연간 납입누계액이 조회됩니다.

**가입자부담금 자동납입 등록하는 화면입**

(IRP계좌로 자동 입금이체되도록 자동이체 등록을

**3.** 매월 자동납입 금액, 납입기간, 납입일자를 <sup>입</sup> 력합니다.

**4. '등록/변경'** 버튼 클릭하여 등록합니다.

•**※ 참고사항 >**

**니다.** 

•해당 화면은 세액 공제 목적을 위해 고객이 직접 입금한

부담금 자동납입 처리는 납입일자(달력에 없는 날이거나

금액을 자동납입하도록 등록하는 화면입니다.

비영업일인 경우 익영업일) **09:00에 처리**되며, 예수금 부족, 은행연합회 퇴직연금 납입한도 초과 등으로

**다음 페이지 계속**

•서비스 등록 이후 납입 완료된 금액은 **[개인IRP [투자상품](http://stg.myasset.com/myasset/pension/cyber/drive/PE_0102005_T1.cmd) 비율등록]** 화면에 등록된 종목의 투자비율에 따라 **익영업일** 자동 매수운용지시 됩니다.

불가합니다.

**~ 15:05)** 에는 자동납입 신청, 변경 및 해지처리가

•매영업일 부담금 자동납입 처리 전후**(8:55 ~ 9:05, 14:55** 

자동납입 **실패시 15:00에 재처리 1회** 진행됩니다.

Page 36

# **부담금납입현황 – 가입자부담금 자동납입 등록/해지**

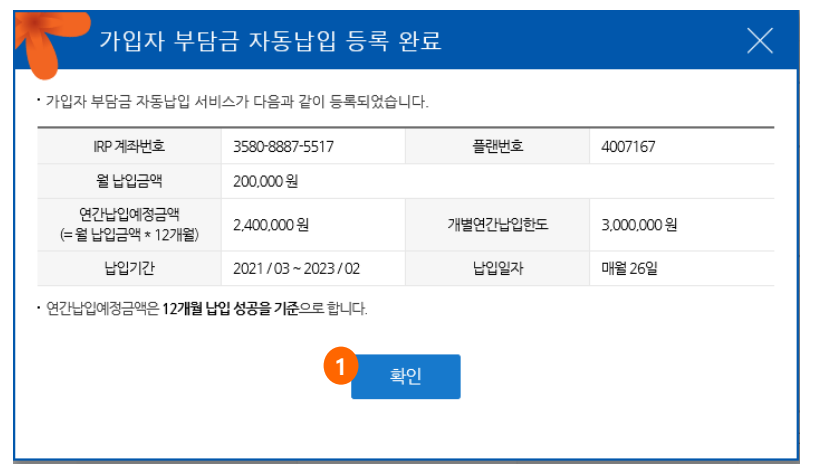

가입자부담금 자동납입 등록/해지

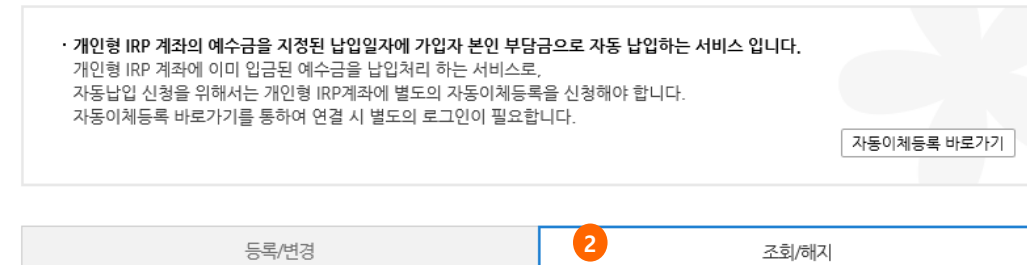

# <mark>3</mark><br>2 가입자 부담금 자동납입 등록 내역

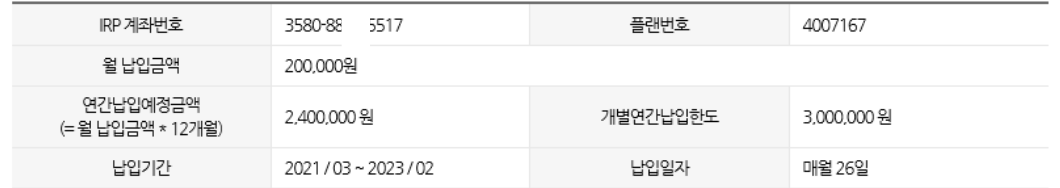

• 연간납입예정금액은 12개월 납입 성공을 기준으로 합니다.

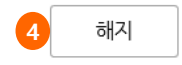

### **가입자부담금 자동납입 등록/해지하는 화 면입니다.**

**1.** 가입자부담금 자동납입 등록완료 됩니다.

**2.** 가입자부담금 자동납입 조회/해지 화면입니다.

**3.** 등록 내역을 확인합니다. .

**4. 해지** 버튼을 클릭하여 해지처리 합니다**.**

# **부담금납입현황 - 가입자부담금납입상세내역**

#### $= 27 = 17$  PP<br>was  $\sigma^*$ 가입자부담금 납입상세내역 **가입자부담금 정보를 조회하는 화면입니 다.** 가입자명 홍길동 **1. 특정일자를 선택하여 조회**할 수 있습니다.  $2019/02/25$   $\boxed{\frac{1}{101}}$  ~  $2021/03/25$   $\boxed{\frac{1}{101}}$ 납입일자 **2. 조회기간 내 납입액을 확인**할 수 있습니다. 조회 **3. 납입한 부담금의 상세내역을 확인**<sup>할</sup> <sup>수</sup> 있습니 <mark>2 )</mark><br>| 조회기가 내 납입액 납입부담금 사용자부담금 가입자부담금 퇴직전환금(사용자) 퇴직전환금(가입자) 퇴직보험전환금 10,008  $\circ$ 10,008  $\circ$  $\circ$  $\circ$ **3**■ 가입자부담금 납입내역 (단위:원, %) 총 : 2건 퇴직전환금 사용자부담금 퇴직보험전환금 성명 납입기간 (사용자) 부담금 납입일자 자산기관 구분 퇴직전환금 가입자부담금 부담금합계 생년월일 전환기간 (가입자) 0 0 0 홍길동 2020/07/28 수시 유안타증권 8 0 8  $\circ$  $\circ$  $\mathbf{0}$ 홍길동 수시 2019/03/27 유안타증권 10,000  $\circ$ 10,000 합계 10,008

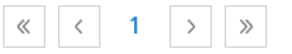

# ☆ 유안타증권

다.

# **부담금납입현황 – 수수료납입/미납내역조회**

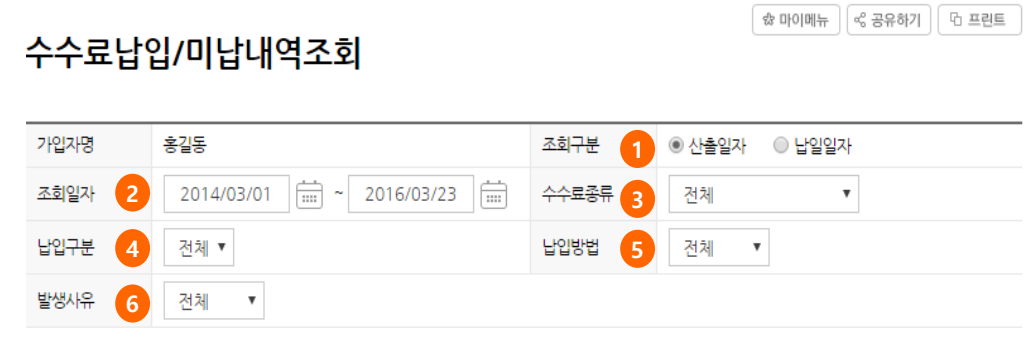

조회

# **7** 수수료납입/미납내역

(단위:원, %) 총 : 2건

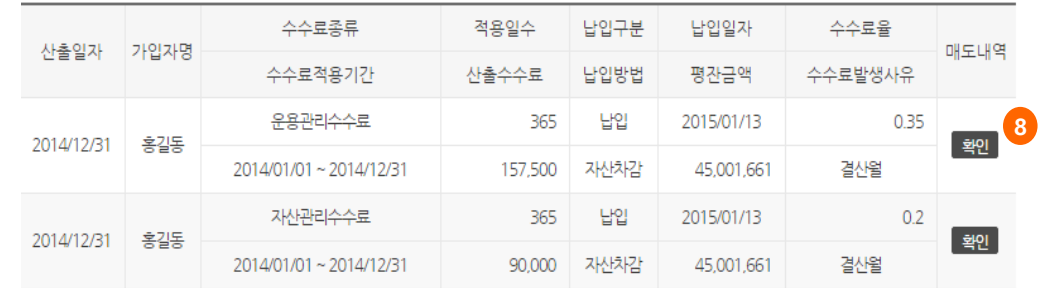

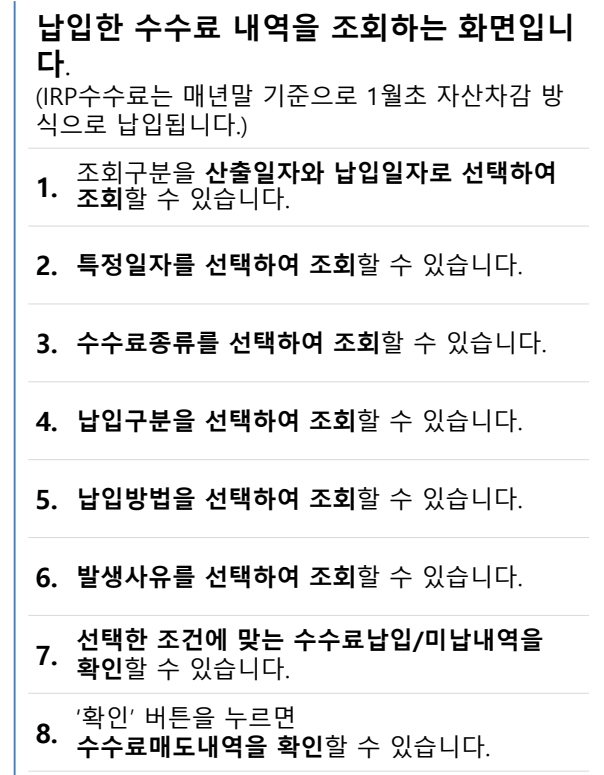

## **증명서발급 – 운용현황보고서**

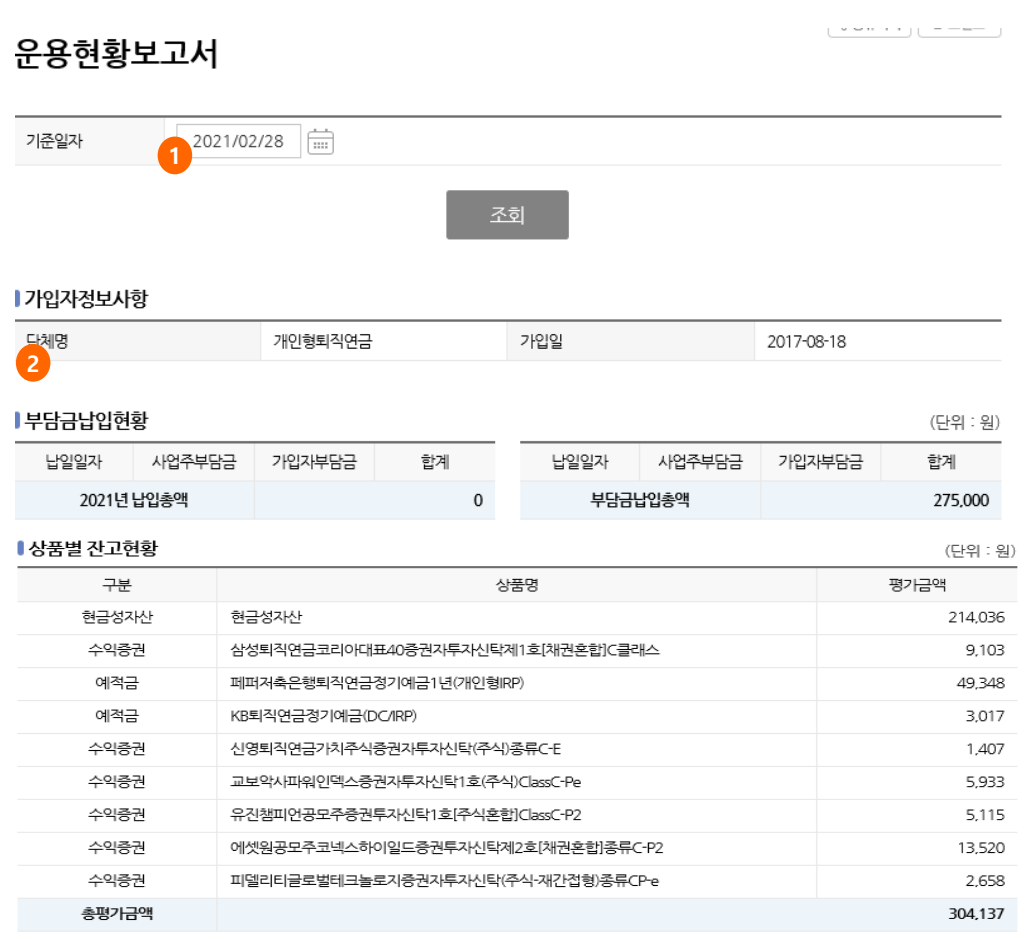

평가금액은 기준일자의 시세로 계산된 현금자산을 말합니다.

· 평가금액은 기준가의 변동에 따라 실제 출금 가능능력과 다른 수 있으니 기준일 현재 잔고의 평가 용도로만 활용하시기 바랍니다.

#### ▌ 잔고평가금액 및 수익률 현황

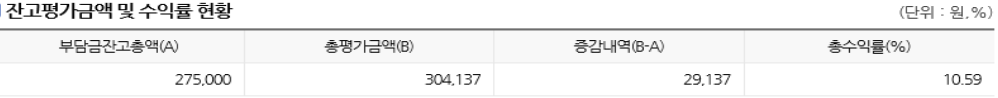

• 부담금잔고총액은 부담금납입총액에서 수수료, 신탁자산차감액 및 지급요청액을 제외한 금액입니다.

총수익률 : (총평가금액-부담금잔고총액) / 부담금잔고총액\*100

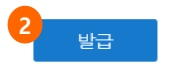

**퇴직연금 운용현황을 조회하는 화면입니 다. 1. 특정일자를 선택하여 조회**할 수 있습니다. **2. 잔고평가금액 및 수익률현황을 확인**할 수 있습 **가입자 정보, 부담금납입현황, 상품별 잔고현황,**  니다. **3.** 발급 버튼을 누르면 **운용현황보고서를 인쇄**할 수 있습니다.

# **증명서발급 – 퇴직연금납입확인서**

퇴직연금납입확인서

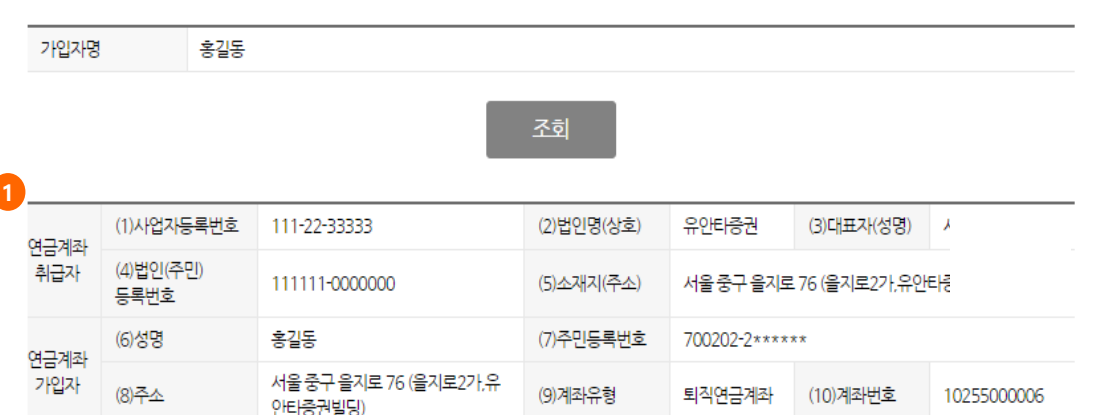

#### 1. 연금계좌 납입명세 및 과세제외금액 확인 명세

(단위 : 원)

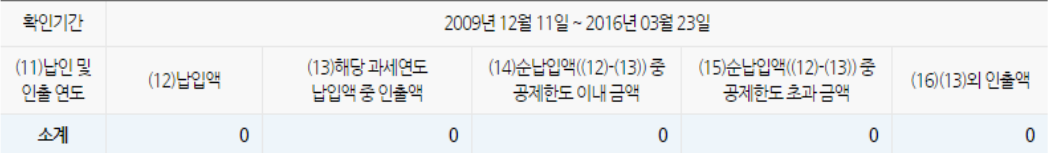

#### 2. 이미 과세계외금액으로 확인된 명세

(단위 : 원)

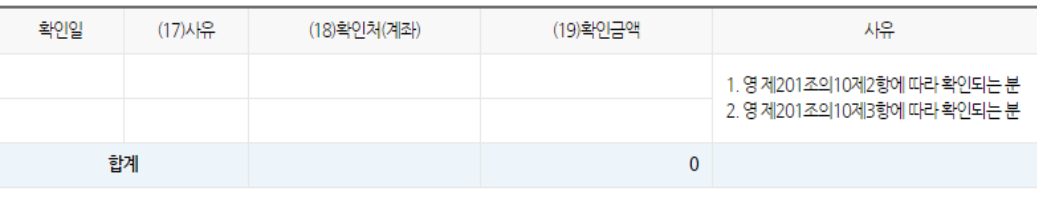

 $\mathbf{0}$ 

#### **퇴직연금 납입확인서를 확인하는 화면입 니다.**

# **1. 가입한 퇴직연금에 대한 납입명세와 과세제외금액을 확인**할 수 있습니다.

(매년 가입자부담금 납입내역은 국세청에 자동 통보되므로 납입확인서 발급이 필요하지 않습 니다. )

# **증명서발급 – 퇴직연금제도가입확인서**

 $\lceil$   $\epsilon$  공유하기  $\lceil$   $\theta$  프린트 g 마이메뉴

# 퇴직연금제도가입확인서

가입자명 홍길동

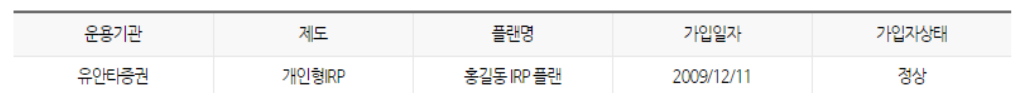

• 퇴직연금제도가입확인서를 발급 받으시려면 아래 발급 버튼을 클릭해 주시기 바랍니다.

▪ 가입자상태가 정상인 플랜만 출력 가능합니다.

#### **퇴직연금가입확인서를 확인하는 화면입 니다.**

**가입한 퇴직연금에 대한 가입확인서를 발급**받 을 수 있습니다.

**1.** 가입자 상태가 **'정상'인 경우만 발급**받을 수 있 으며, 발급 버튼을 누르면 **퇴직연금제도가입확 인서를 인쇄**<sup>할</sup> <sup>수</sup> 있습니다. **<sup>1</sup>**

# **증명서발급 – 수수료납입확인서**

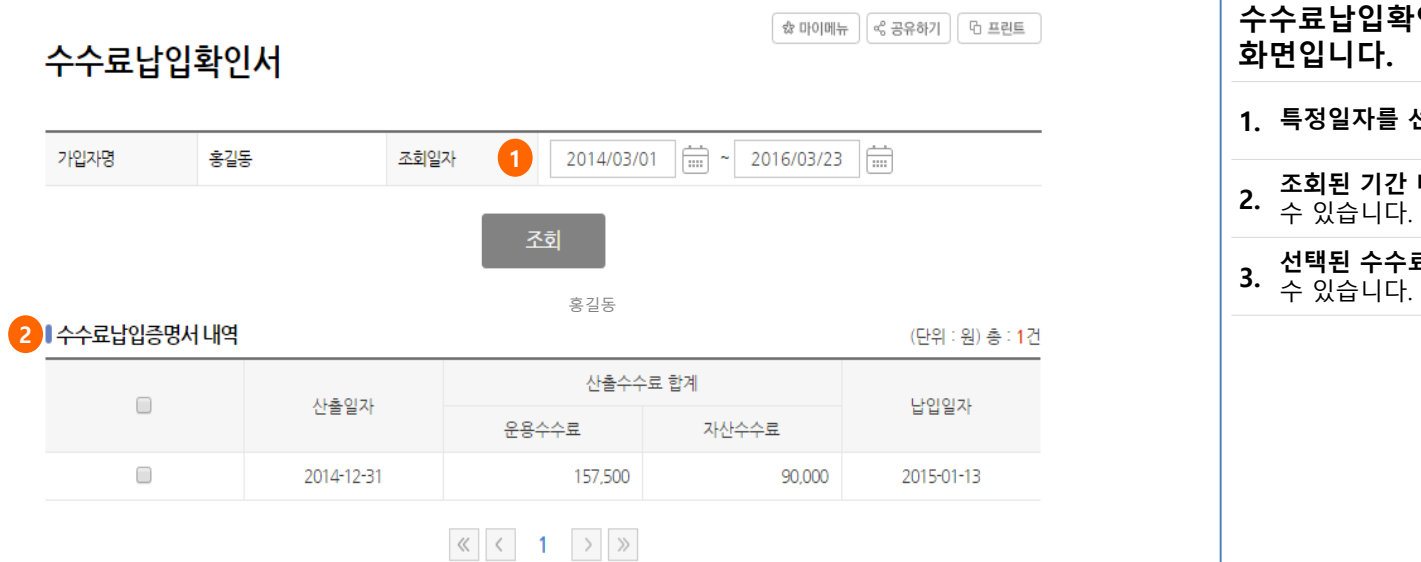

• 퇴직연금 수수료납입확인서를 발급 받으시려면 체크박스 체크 후 아래 발급버튼을 클릭해 주시기 바랍니다.

### **수수료납입확인서를 발급받을 수 있는 화면입니다.**

**1. 특정일자를 선택하여 조회**할 수 있습니다.

**2. 조회된 기간 <sup>내</sup> 납입한 수수료 내역을 확인**하실 수 있습니다.

**3. 선택된 수수료 납입 내역을 발급서로 출력**하실